**Σχολή Τεχνολογικών Εφαρμογών Τμήμα Εφαρμοσμένης Πληροφορικής και Πολυμέσων**

# **«Σχεδιασμός και Ανάπτυξη Ιστοσελίδας του εργαστηρίου Ρομποτικής-Αυτοματισμού ΤΕΙ Κρήτης.»**

**Φοιτητής: Κωνσταντίνος Βιντζηλαίος Α.Μ. 958 Επιβλέπον καθηγητής: Πολυγερινός Παναγιώτης** 

**Ηράκλειο, Ιούνης 2008**

# **Περίληψη**

Στην παρακάτω εργασία περιγράφεται η µελέτη , η σχεδίαση και η ανάπτυξη του διαδικτυακού τόπου του εργαστηρίου αυτοµατισµού – ροµποτικής του ΤΕΙ Κρήτης µε τη χρήση του προγράµµατος Adobe Flash CS3.

Επίσης αναλύονται αρχικά οι επικρατέστερες στις µέρες µας τεχνικές για δηµιουργία ιστοσελίδων µε τη χρήση διαφορετικών προγραµµάτων. Γίνεται εκτενέστατη παρουσίαση του προγράµµατος Adobe Flash CS3 και πως αυτό λειτουργεί και τέλος παρατίθενται τεχνικές για σωστό σχεδιασµό τέτοιων εφαρµογών.

Στη συνέχεια αναλύεται βήµα προς βήµα ο τρόπος υλοποίησης της ιστοσελίδας (web site) του εργαστηρίου Αυτοµατικής-Ροµποτικής από την συλλογή των απαραίτητων αρχείων (φωτογραφίες , κείµενα , videos), τη δηµιουργία του γραφικού περιβάλλοντος εργασίας µέχρι τον σχεδιασµό και υλοποίηση κάθε τµήµατος του διαδικτυακού τόπου (site) ξεχωριστά και από την έκδοση των τελικών αρχείων µέχρι τους τρόπους ανεβάσµατος µίας ιστοσελίδας στο διαδίκτυο (internet).

Παραθέτονται τέλος και επεξηγηµατικές φωτογραφίες από την δηµιουργία του site αλλά και η απαιτούµενη βιβλιογραφία.

# Πίνακας Θεμάτων

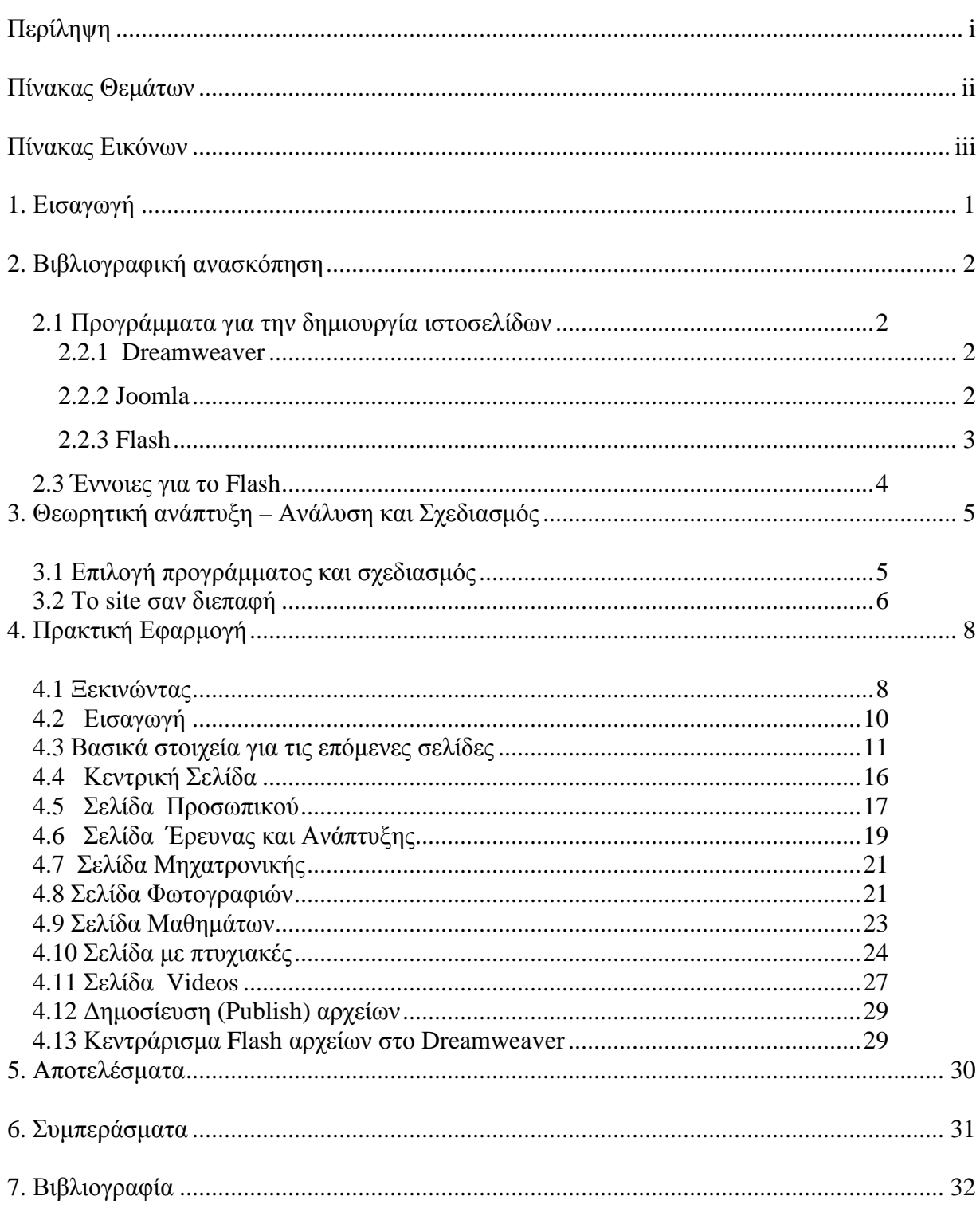

# **Πίνακας Εικόνων**

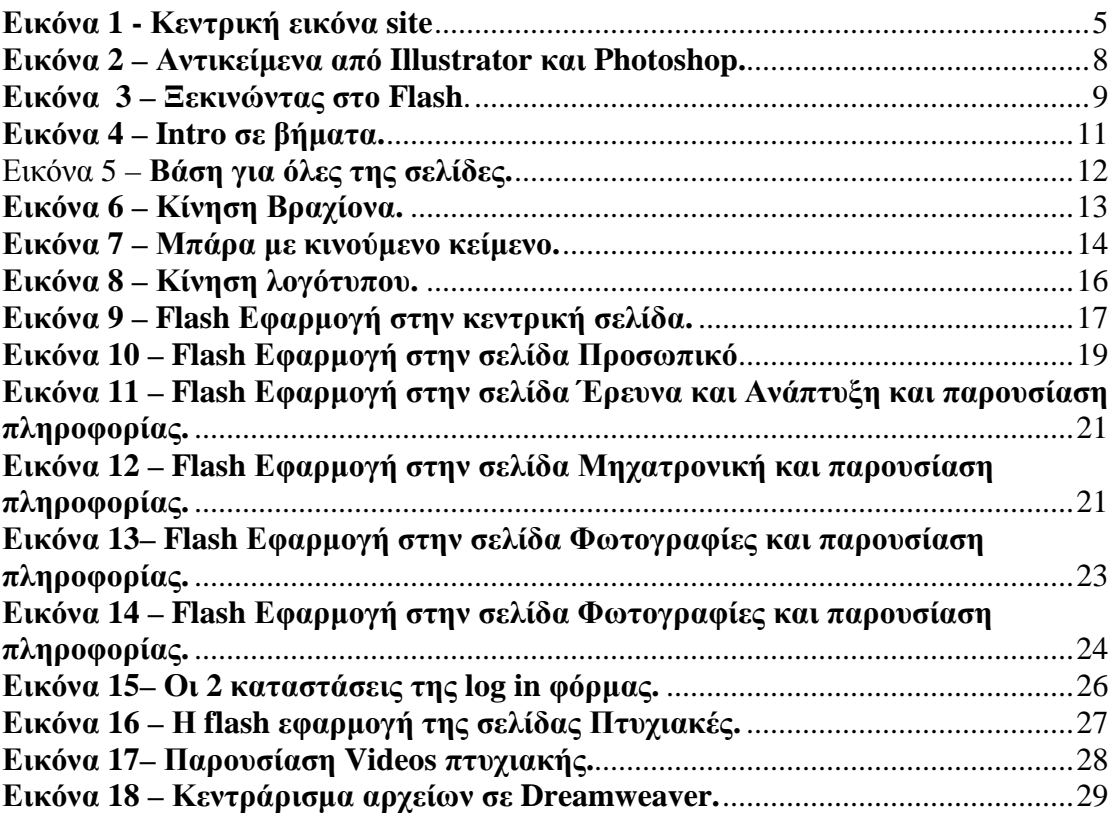

# **1. Εισαγωγή**

Η συγκεκριµένη πτυχιακή εργασία πραγµατεύεται την δηµιουργία ιστοσελίδας για λογαριασµό του εργαστηρίου Αυτοµατικής – Ροµποτικής του ΤΕΙ Κρήτης. Στόχος είναι η να χρησιµοποιηθούν όλες οι απαραίτητες σύγχρονες τεχνολογίες και µέθοδοι για την δυνατόν καλύτερη παρουσίαση του θέµατος σε συνδυασµό µε την εύκολη λειτουργία και συγκέντρωση πληροφοριών από τον χρήστη.

Είναι λοιπόν ενδεδειγµένο µέσα από την δηµιουργία της συγκεκριµένης ιστοσελίδας ο χρήστης να µπορεί να συγκεντρώσει όλες τις απαραίτητες πληροφορίες που χρειάζεται σχετικά µε το εργαστήριο Αυτοµατικής – Ροµποτικής µε µία απλή περιήγησή του. Με τον όρο πληροφορίες εννοείτε είτε τρέχουσες ανακοινώσεις του εργαστηρίου, είτε οπτικοακουστικό υλικό (φωτογραφίες, videos), είτε γενικότερα θέµατα που αφορούν το εργαστήριο.

Ο τρόπος παρουσίασης των δεδοµένων και λήψης τους από τον χρήστη είναι το πλέον µείζον ζήτηµα κατά την δηµιουργία ενός site. Η συνεχής πρόοδος της τεχνολογίας αλλά και οι αυξηµένες απαιτήσεις των χρηστών καθιστούν τον συγκεκριµένο τοµέα της πληροφορικής από τους πιο ανταγωνιστικούς.

Μετά από µια µικρή έρευνα αγοράς και εξετάζοντας τα σύγχρονα δεδοµένα αποδεικνύεται ότι η χρήση του προγράµµατος Flash (το οποίο προσφέρεται πλέον µέσω της εταιρίας Adobe) είναι συνεχώς αυξανόµενη και από απλή εισαγωγή στοιχείων Flash στις ιστοσελίδες έχουµε φτάσει στην όλο και µεγαλύτερη συµµετοχή τους σε αυτές.

Έτσι η δηµιουργία τους site της Αυτοµατικής – Ροµποτικής έχει γίνει εξολοκλήρου στο πρόγραµµα Adobe Flash CS3, πράγµα που βοηθάει στην εξερεύνηση των ορίων του συγκεκριµένου προγράµµατος σε web εφαρµογές.

Θα δούµε δηλαδή αν το Flash πέρα από την δηµιουργία εφέ κίνησης µπορεί να υποστηρίξει εξολοκλήρου µία web εφαρµογή, πόσο εύκολο είναι αυτό τόσο κατά την δηµιουργία αλλά και κατά την συντήρηση της ιστοσελίδας, τι προβλήµατα προκύπτουν και κατά πόσο σε αυτά µπορεί να δοθεί λύση.

1

# **2.1 Προγράµµατα για την δηµιουργία ιστοσελίδων**

#### **2.2.1 Dreamweaver**

 Το Dreamweaver ανήκει όπως και το Flash στην σουίτα της Adobe. Με τελευταία έκδοση το Dreamweaver CS3 είναι το πλέον πιο πολυχρησιµοποιηµένο πρόγραµµα για την δηµιουργία web sites. Το συγκεκριµένο πρόγραµµα είναι συµβατό µε γλώσσες όπως η HTML , η PHP , JavaScript και ASP κάτι που το καθιστά από τους πρωτοπόρους στον κλάδο του. Το περιβάλλον του Dreamweaver είναι φιλικό και απλό προς τον κατασκευαστή µε ένα µεγάλο stage στο οποίο τοποθετούνται τα αντικείµενα συνήθως σε µορφή πινάκων για να διαχωρίζονται µεταξύ τους. Πέρα από αυτό δίνει την δυνατότητα διαχωρισµού του κεντρικού stage ώστε να είναι εµφανής ο source code του site είτε κατά το ήμισυ είτε ολόκληρος. Οι ιστοσελίδες φτιαγμένες στο συγκεκριµένο πρόγραµµα είναι σχετικά εύκολες να ανανεωθούν λόγο της συγκροτηµένης παρουσίασης δεδοµένων, ενώ µπορούν να εισαχθούν και αρχεία Flash.

#### **2.2.2 Joomla**

Το Joomla είναι ίσως τι πιο πρόσφατο πρόγραµµα για την δηµιουργία ιστοσελίδων.

Όπως και το Dreamweaver υποστηρίζει την PHP και JavaScript ενώ χρησιµοποιεί και MySQL βάση δεδοµένων. Το Joomla δηµιουργήθηκε το 2005 και είναι πολύ φιλικό προς τον κατασκευαστή. Για παράδειγµα επιτρέπει κατά την δηµιουργία ενός Dynamic Text να φτιαχτούν δυναμικά hypertexts τα οποία επικοινωνούν με το Wikipedia. Μπορεί επίσης να κρατήσει backup από ένα website, να μεταφράσει το περιεχόµενό του και να βρει το πιο φιλικό για τον χρήστη URL σχετικό µε το web site που κατασκευάζεται. Τέλος παρέχει στον κατασκευαστή ένα control panel για την ευκολότερη συντήρηση του web site.

#### **2.2.3 Flash**

 To Flash χρησιµοποιείτε από τους κατασκευαστές ιστοσελίδων (web designers) για την παρουσίαση δεδομένων με κίνηση. Επιτρέπει διαδραστικότητα µεταξύ του χρήστη και της εφαρµογής ενώ ταυτόχρονα παρουσιάζει πληροφορία µε έναν µη στατικό τρόπο. Παραδείγµατα τέτοιων εφαρµογών συναντάµε στους διαφηµιστικούς χώρους των web sites αλλά µε την εξέλιξη των πραγµάτων όλο και περισσότερα τµήµατα των ιστοσελίδων δηµιουργούνται πάνω σε Flash.

 Τα κύρια µέρη του προγράµµατος Flash είναι η κεντρική σκηνή που βρίσκεται στη µέση της εφαρµογής και εκεί τοποθετούνται όλα τα αντικείµενα που πρέπει να δει ο χρήστης. Ακόµα υπάρχει το toolbar µε εργαλεία που βοηθάνε να δηµιουργηθούν αλλά και να προσαρµοστούν στις ανάγκες µας αντικείµενα του stage. Στο δεξί µέρος της εφαρµογής Flash υπάρχουν διάφορα παράθυρα µε στοιχεία που βοηθάνε τον κατασκευαστή όπως την βιβλιοθήκη , (library) όπου βρίσκονται όλα τα αντικείµενα που χρησιµοποιούνται στην εφαρµογή , αλλά και παράθυρα όπως τα color, align και transform που έχουν να κάνουν µε χρώµατα που χρησιµοποιούνται αλλά και τρόπους παραµόρφωσης των αντικειµένων που υπάρχουν στο stage µας. Υψίστης σηµασίας είναι και το timeline που βρίσκεται στο πάνω µέρος του Flash. Σε αυτό τοποθετούνται µέσα σε layers, τα οποία µπορούµε να µετονοµάσουµε, αντικείµενα στα οποία καθορίζουµε τον χρόνο για τον οποίο θα βρίσκονται στη σκηνή αλλά και την κίνηση που αυτά θα κάνουν. Για να δοθεί «ζωή» σε ένα αντικείµενο δηµιουργείτε ένα motion twin. Κάθε φορά που η κατάσταση του αντικειµένου θέλουµε να αλλάζει εισάγουµε ένα key frame και ορίζουµε την νέα του κατάσταση. Τελευταίο αλλά εξίσου σηµαντικό µέρος τους Flash αποτελεί η µπάρα στην βάση του η οποία περιέχει της καρτέλες Filters (φίλτρα), Parameters (παραµέτρους) , Properties (στοιχεία του αντικειµένου που έχουµε επιλεγµένο) και Actions (κώδικας Flash).

 Στο τµήµα Actions όπως προανέφερα γράφεται ο κώδικας που χρειάζεται για κάποιο αντικείµενο. Το Flash χρησιµοποιεί την γλώσσα ActionScript. Η γλώσσα αυτή δεν έχει πολλές διαφορές µε τις σύγχρονες γλώσσες που χρησιµοποιούν οι προγραµµατιστές αλλά χρησιµοποιείται εξολοκλήρου από το Flash κιρίως για την συνδεσιµότητα του µε το timeline. Στο Adobe Flash CS3 µπορούµε να επιλέξουµε ποια ActionScript θέλουµε να χρησιµοποιήσουµε µεταξύ των ActionScript Lite,

3

ActionScript 1.0 , 2.0 και ActionScript 3.0 . Για της ανάγκες της πτυχιακής εργασίας έχουµε εργαστεί σε ActionScript 1.0, 2.0 .

 Εκτενέστερη περιγραφή για τα µέρη του Flash και πως αυτά χρησιµοποιούνται θα γίνει στα παρακάτω κεφάλαια.

#### **2.3 Έννοιες για το Flash**

Πέρα από τα κύρια χαρακτηριστικά του προγράµµατος που προαναφέρθηκαν θα γίνει µία πιο εις βάθος γνωριµία µε το Flash.

Στο πρόγραµµα αυτό γίνεται εκτενέστατη χρήση εννοιών όπως είναι οι µάσκες , τα motion και shape twin , movie clips, και πολλά ακόµα.

Όταν γίνεται αναφορά σε µάσκες εννοείτε η δυνατότητα που δίνει to Flash στον κατασκευαστή να κρύψει από τον χρήστη κάποια αντικείµενα που βρίσκονται στο stage και όχι µόνο να τα αποκαλύψει όποια στιγµή θέλει αλλά και µε όποιον τρόπο επιθυµεί. Μάσκα µπορεί να αποτελέσει οποιοδήποτε αντικείµενο υπάρχει στο stage. Η µάσκα δεν είναι αυτή που τελικά θα φανεί αλλά το αντικείµενο που υπόκειται σε αυτή.

 Motion twin είναι η δυνατότητα που παρέχει στον κατασκευαστή το Flash για αλλαγή θέση ή σχήµατος κάποιου αντικειµένου. Η αλλαγή αυτή ορίζεται µε key frames. Στο σηµείο που ορίζεται νέο Key Frame στο ίδιο αυτό σηµείο µπορεί να αλλάξει και η κατάσταση του αντικειµένου. Η αλλαγή αυτή δεν προκύπτει αµέσως αλλά ανάλογα µε τα frame που έχει καθορίσει ο κατασκευαστής. Αυτό είναι που δηµιουργεί την κίνηση.

Αξίζει να αναφερθεί η δυνατότητα που παρέχει το πρόγραµµα για δηµιουργία διαφορετικών αντικειµένων σε διαφορετικά επίπεδα. Το Scene είναι ο parent των αντικειµένων. Το top level container. Από εκεί και πέρα υπάρχει η δυνατότητα να γίνει «είσοδος» και συνάµα επεξεργασία σε κάποιο αντικείµενο. Οι αλλαγές που θα προκύψουν είναι εµφανής στο κεντρικό Scene.

# **3. Θεωρητική ανάπτυξη – Ανάλυση και Σχεδιασµός**

## **3.1 Επιλογή προγράµµατος και σχεδιασµός**

Λαµβάνοντας υπόψη τα παραπάνω στοιχεία αποφασίστηκε να γίνει χρήση του προγράµµατος Adobe Flash CS3, θέλοντας να εξερευνηθούν τα όρια του συγκεκριµένου προγράµµατος πάνω στον σχεδιασµό και κατασκευή web sites αλλά και για να δηµιουργηθεί ένα πιο «ζωντανό» σύγχρονο site που θα περιέχει αρκετά στοιχεία κίνησης.

Έχοντας καταλήξει στο πρόγραµµα που θα χρησιµοποιηθεί πλέον πριν την κατασκευή της ιστοσελίδας περνάµε στον σχεδιασµό και την συγκέντρωση απαραίτητων στοιχείων.

Ξεκινώντας από τον σχεδιασµό και λαµβάνοντας υπόψη τα στοιχεία που παρατέθηκαν στο κεφάλαιο 3.1 ορίζουµε σαν κεντρικό χώρο ένα τµήµα στο κέντρο της ιστοσελίδας στον οποίο παρατίθενται οι πληροφορίες από το link που έχει επιλέξει ο χρήστης όπως φαίνεται και στην παρακάτω εικόνα.

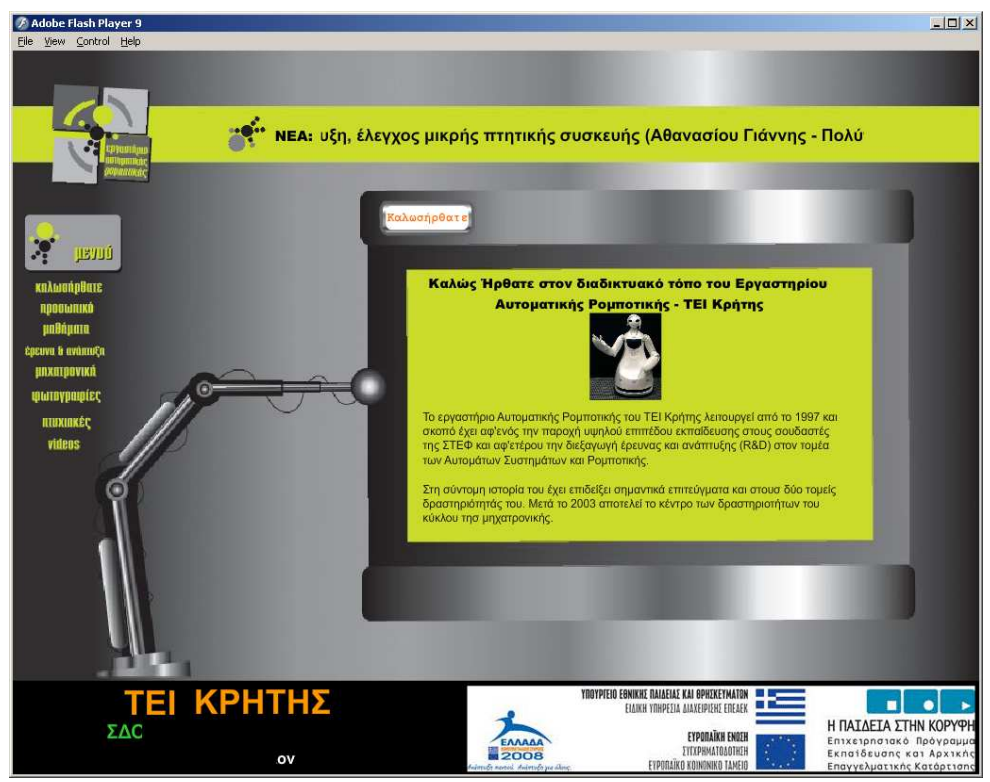

**Εικόνα 1 - Κεντρική εικόνα site** 

Στο αριστερό άκρο της εφαρµογής τοποθετούνται τα διάφορα κουµπιά από τα οποία µπορεί ο χρήστης να επιλέξει που θέλει να πλοηγηθεί. Τα κουµπιά αυτά είναι ευδιάκριτα και εύκολα προσβάσιµα στον χρήστη. Αριστερά και προς τα πάνω βρίσκεται το λογότυπο του

εργαστηρίου που δηµιουργήθηκε για τις ανάγκες της πτυχιακής. Στο δεξί µέρος αυτού τοποθετείτε µία µπάρα στην οποία τρέχουν όλα τα νέα του εργαστηρίου. Η µπάρα λόγο της θέσης της και κίνησης , που θα εξηγηθεί σε παρακάτω κεφάλαιο, βρίσκεται στο κατάλληλο σηµείο για να δέχεται ο κάθε χρήστης τα τελευταία νέα του εργαστηρίου χωρίς ιδιαίτερο κόπο. Από εκεί και πέρα στο κάτω δεξί µέρος τοποθετείτε στατική εικόνα που αφορά το πρόγραμμα επιχορήγησης τους εργαστηρίου ενώ ακριβώς δίπλα και προς τα αριστερά έχουμε µικρής διάρκειας animation flash που παίζει το ρόλο της διαφήµισης . Το εν λόγο τµήµα θα αλλάζει κάθε φορά που αλλάζει σελίδα και ο χρήστης.

Έχοντας σαν βασική ιδέα τα παραπάνω περνάµε στην κατασκευή της ιστοσελίδας που θα παρατεθεί στο παρακάτω κεφάλαιο.

#### **3.2 Το site σαν διεπαφή**

Προτού αρχίσει η κατασκευή της εφαρµογής µας πρέπει να σχεδιάστεί πως αυτή, και η πληροφορίες που ενδείκνυται να πάρει ο χρήστης, πρέπει να παρουσιάζονται. Στο σηµείο αυτό υπάρχουν κάποιες αρχές οι οποίες πρέπει να διέπονται από την εφαρµογή.

 Αρχικά το µενού στο οποίο περιέχονται τα κουµπιά, που µας µεταβιβάζουν από ένα τµήµα της ιστοσελίδας µας σε ένα άλλο, πρέπει να είναι ευδιάκριτα, σταθερά σε ένα σηµείο και εύκολα προσβάσηµα από τον χρήστη καθόλη την διάρκεια περιήγησής του. Πρόσφατες πληροφορίες, όπως νέα ή ανακοινώσεις, πρέπει να βρίσκονται στο πάνω µέρος της εφαρµογής διότι πρόκειται για σηµαντική πληροφορία που ο µέσος χρήστης χρειάζεται και επιβάλλεται να δίνεται σε αυτόν µε τον πιο εύκολο τρόπο χωρίς να χρειάζεται να περιηγηθεί ιδιαίτερα. Η κύρια πληροφορία, που προκύπτει από την σχετική επιλογή του χρήστη σε κάποιο από τα κουµπιά του µενού , παρουσιάζεται στο κέντρο της ιστοσελίδας µε ευδιάκριτο µέγεθος και γραµµατοσειρά , ενώ είναι ενδεδειγµένο να υπάρχει και κάποιο label που να δείχνει σε πια κατηγορία βρίσκεται ο χρήστης ώστε αυτός να µπορεί ανά πάσα στιγµή να γνωρίζει που βρίσκεται. Οι χώροι στα άκρα της «σκηνής» µας αλλά και στο κάτω µέρος είναι ιδανικοί για την παράθεση δευτερεύουσας πληροφορίας ή και σαν διαφηµιστικοί χώροι.

Άλλα σηµαντικά στοιχεία στη δοµή ενός site είναι η όσο το δυνατόν λιγότερη χρήση scrolling text αφού ο χρήστης ίσως να µην είναι διατεθειµένος να ψάξει για µεγάλο χρονικό διάστηµα την πληροφορία που αναζητεί µε αποτέλεσµα να

6

προτιµήσει κάποια άλλη πηγή πληροφόρησης. Επίσης πρέπει να δώσουµε ιδιαίτερη έµφαση στα χρώµατα που χρησιµοποιούµε και ιδιαίτερα αυτά των γραµµατοσειρών. Σίγουρα θέλουµε η σελίδα µας να είναι «ζωηρή» σε χρώµατα αλλά πρέπει να προσέξουµε µην υπερβούµε τα όρια και γίνει κουραστική για τον χρήστη. Έτσι αποφεύγονται τα έντονα χρώµατα σε απλές πληροφορίες και τα περιορίζονται στις µικρές σηµαντικές όπου θέλουµε να τραβήξουµε την προσοχή.

 Είπαµε ότι το Flash χρησιµοποιείται κυρίως για την δηµιουργία αντικειµένων µε κίνηση. Εδώ πρέπει να προσεχθεί να µην γίνει αλόγιστη χρήση τέτοιων animation διότι αυτά είναι ικανά να µπερδέψουν τον χρήστη.

 Ακόµα πρέπει να δοθεί έµφαση στο µέγεθος (Bytes) που θα έχει το site αφού είναι αποδεδειγµένο ότι υπερµεγέθη site εγκαταλείπονται από τους χρήστες πριν αυτοί προλάβουν να περιηγηθούν. Η αύξηση στις ταχύτητες των συνδέσεων έχουν βοηθήσει τους κατασκευαστές αλλά ταυτόχρονα µε αυτήν την αύξηση έχει µειωθεί και ο χρόνος αναµονής των χρηστών για το «φόρτωµα» των ιστοσελίδων.

 Τέλος ιδιαίτερης προσοχής χρήζει και η επιλογή του κατάλληλου URL, το οποίο θα πρέπει να είναι µικρό και σχετικό µε το site που επισκέπτεται ο χρήστης κάθε φορά. Μεγάλα και µε πολλές κωδικές ονοµασίες, άγνωστες για τον χρήστη, είναι λιγότερο προσβάσιµες.

 Λαµβάνοντας υπόψη όλα τα παραπάνω µπορούµε να περάσουµε στην τελική δηµιουργία της εφαρµογής µας.

# **4. Πρακτική Εφαρµογή**

### **4.1 Ξεκινώντας**

Αρχικά συγκεντρώνονται όλα τα απαραίτητα εξωγενή στοιχεία που χρειάζεται το web site δηλαδή φωτογραφίες, videos, πτυχιακές που αφορούν το εργαστήριο Αυτοµατικής – Ροµποτικής. Στα στοιχεία αυτά συγκαταλέγονται πληροφορίες για κλάδους και µαθήµατα που προέρχονται από το τµήµα του εργαστηρίου, για τυχόν εξοπλισµό του αλλά και στοιχεία για καθηγητές ( ονόµατα , e-mail) καθώς και έρευνες που έχουν γίνει και αφορούν το αντικείµενο. Οι φωτογραφίες που έχουν συλλεχτεί είναι των µορφών .JPEG και .GIF. Οι εικόνες της µορφής .JPEG επιτρέπουν την γρήγορη µετάδοση λόγο µικρού όγκου, την αποθήκευση εικόνας σε 24 bit/pixel ενώ γίνεται και πιο εύκολα η ανταλλαγή τους διότι δεν προδικάζουν πόσα χρώµατα θα χρησιµοποιήσουν. Από την άλλη πλευρά οι εικόνες .GIF λειτουργούν χωρίς απώλειες για 8 bit/pixel και είναι ιδανικές για γραµµικά σχέδια. Οι µικροί λόγοι συµπίεσης που έχουν δεν ανταλλάσσονται µε την ποιότητα ενώ δεν είναι κατάλληλες για εικόνες πολλών χρωµάτων και για κινούµενη εικόνα.

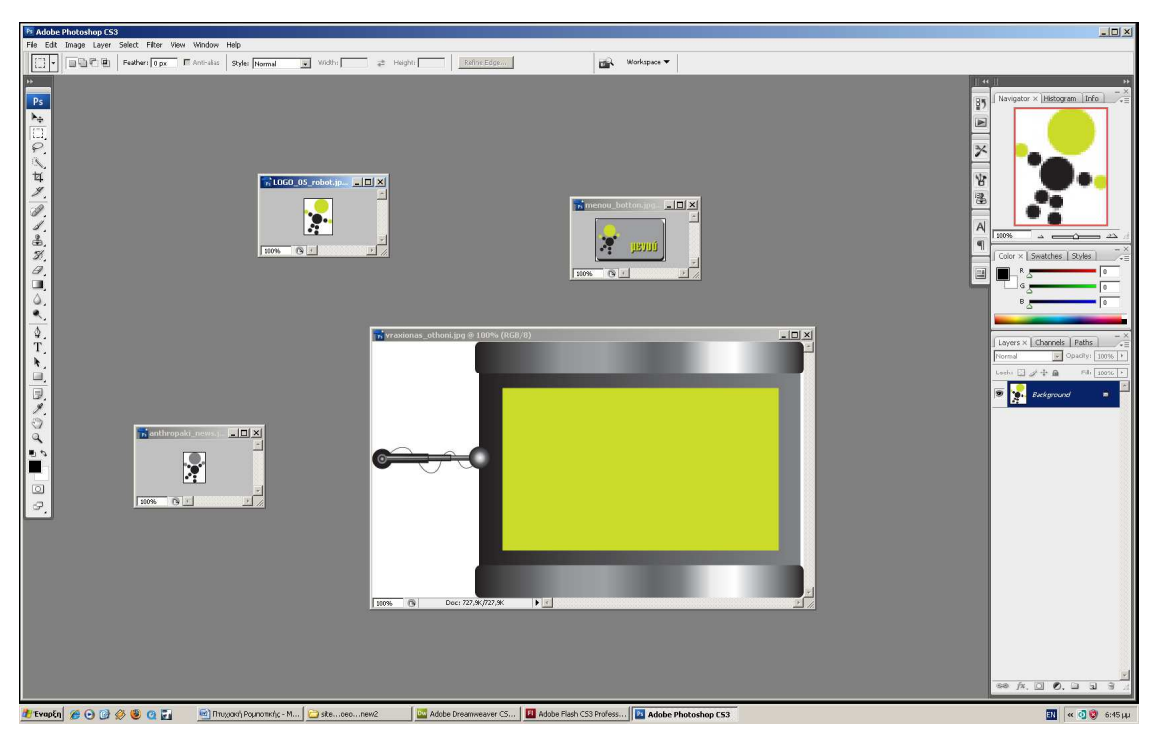

**Εικόνα 2 – Αντικείµενα από Illustrator και Photoshop.** 

Τα videos που θα εισαχθούν στο πρόγραµµά µας µετατρέπονται από την αρχική τους µορφή µέσω του Flash Video Encoder σε video της µορφής .flv για να µπορούν να αναγνωριστούν και κατά συνέπεια να αναπαραχθούν κατά το «τρέξιµο» της τελικής εφαρµογής. Περνώντας τώρα στα υπόλοιπα στοιχεία που συνθέτουν το web site αυτά δημιουργήθηκαν στο Adobe Illustrator και στη συνέχεια τοποθετήθηκαν στο Adobe Photoshop CS3 για να «ξεγυριστούν». Το «ξεγύρισµα» χρησιµεύει ώστε να µην υπάρχει άσπρο πλαίσιο γύρο από το αντικείµενο που επεξεργαζόµαστε.

Τα αρχεία αυτά τελικά αποθηκεύτηκαν σε µορφή .PSD ακριβώς για τον λόγο που µόλις αναφέραµε. Η εικόνα βρίσκεται σε ένα layer και το background της σε άλλο. Κατά την είσοδο των στοιχείων στο Flash ερωτούµαστε ποια layer θέλουµε να εµφανίζονται.

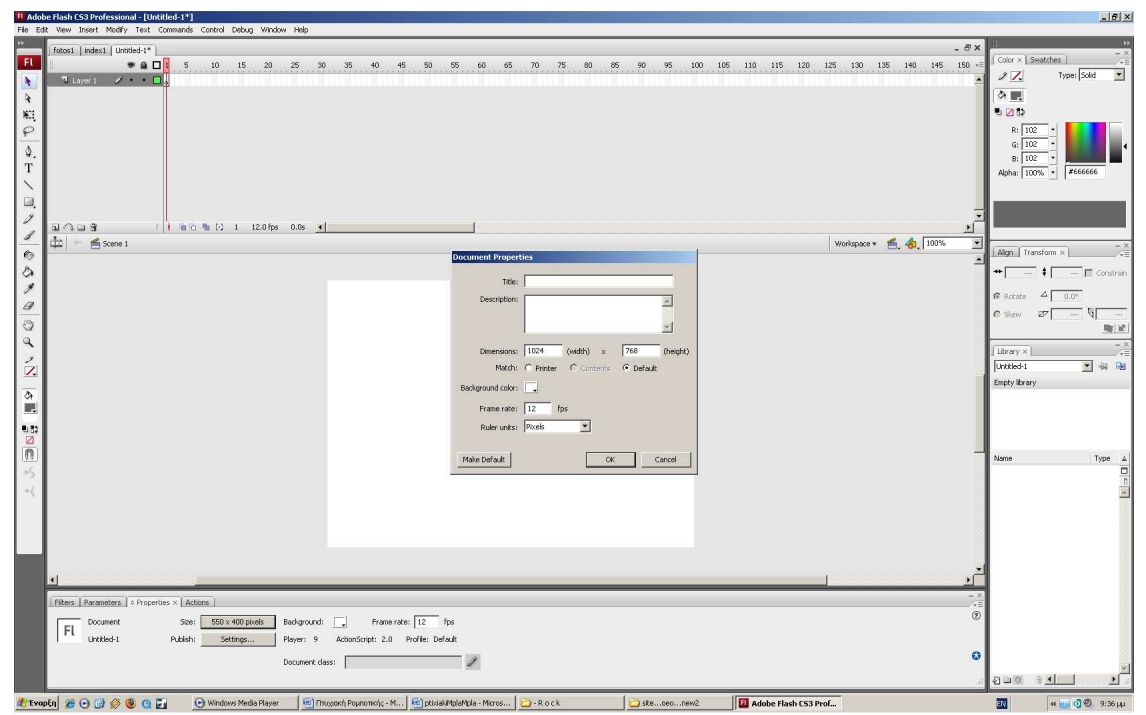

**Εικόνα 3 – Ξεκινώντας στο Flash.** 

Ξεκινώντας την περιήγησή του Flash αρχικά επιλέγονται τα βασικά στοιχεία της εφαρµογής όπως είναι αυτό του µεγέθους του stage. Επιλέγουµε το µέγεθος 1024 \* 768 και frame rate 12 fps(frame per seconds) . Σαν frames per second ορίζεται ο χρόνος στο Flash που βρίσκεται στο timeline και έχει να κάνει µε το πόσα frames περνάνε ανά δευτερόλεπτο.

Έχοντας πλέον έτοιµο το stage επέρχεται η εισαγωγή των δεδοµένων στην βιβλιοθήκη (library). Με διαδοχικά βήματα File $\rightarrow$ Import  $\rightarrow$  to library ή to stage το ένα µετά το άλλο τα αντικείµενα τοποθετούνται ή στη βιβλιοθήκη ή και στην βιβλιοθήκη και στη σκηνή. Κατά την εισαγωγή των αντικειµένων επιλέγεται και σε πιο layer θα αντιστοιχεί κάθε ένα από αυτά.

#### **4.2 Εισαγωγή**

Για την δηµιουργία του intro εισάγονται στην βιβλιοθήκη του Flash τα τέσσερα τµήµατα που αποτελούν το background του λογοτύπου µία εικόνα από ένα ροµποτικό µάτι και σε µορφή εικόνας το κείµενο που γράφει « Εργαστήριο Αυτοµατικής Ροµποτικής».

Κάθε ένα από τα παραπάνω αντικείμενα τοποθετείται σε ξεχωριστά layers έτσι ώστε να υπάρχει δυνατότητα να επεξεργασθούν ανεξάρτητα το ένα από το άλλο.

∆ηµιουργείτε επίσης ένα static text και δίνετε σε αυτό η κεφαλίδα είσοδος. Το static text αυτό µετατρέπετε σε κουµπί και τοποθετείτε σε ξεχωριστό από τα άλλα αντικείµενα layer.Τέλος υπάρχει και layer στο οποίο τοποθετείται ο κώδικας για κάθε frame που χρειάζεται.

Έχοντας όλα τα αντικείµενα σε ξεχωριστά layers επεκτείνουµε την διάρκεια τους στα 140 frames.∆ηµιουργείτε motion twin για όλα τα αντικείµενα πέραν του κουµπιού και του layer που περιέχει τον κώδικα. Όσο αφορά τα τέσσερα τµήµατα που αποτελούν το background του λογοτύπου αυτά ξεκινάνε από τα άκρα του stage και κινούνται προς το κέντρο κάνοντας περιστροφή 180 µοιρών . Μόλις η περιστροφή και ταυτόχρονη αυτή κίνηση ολοκληρωθεί επιστρέφουν στις 0 µοίρες και παίρνουν την τελική τους θέση. Εκεί τα τέσσερα ξεχωριστά κοµµάτια γίνονται πλέον ένα. Το ροµποτικό µάτι κατά την κίνηση των προηγούµενων αντικειµένων εµφανίζεται µε fade in και αλλάζει κατά ελάχιστο την θέση του πολλές φορές ενώ ταυτόχρονα αναβοσβήνει λόγο αλλαγής του επιπέδου Alpha. Φτάνοντας στο εκατοστό frame όλα τα αντικείµενα του stage, πέραν του button («Είσοδος») που είναι σταθερό , µικραίνουν σταδιακά και στα τελευταία 10 frames εµφανίζονται και πάλι αυτή τη φορά µε το τίτλο του εργαστηρίου και έτσι ολοκληρώνεται το intro µε µία ολοκληρωµένη πλέον εικόνα.

Στο layer που είναι κενό και χρησιµοποιείτε για τοποθέτηση κώδικα σε όποιο

10

frame χρειάζεται , γράφεται στο τελευταίο του frame η εντολή stop(); για να µην επαναληφθεί η διαδικασία από την αρχή. Όσο αφορά το κουµπί µας σε αυτό γράφουµε τον εξής κώδικα:

# on(release) { getURL(index1.html) }

Έτσι οποιαδήποτε στιγµή θέλει ο χρήστης µπορεί να µεταβεί στην αρχική σελίδα του web site.

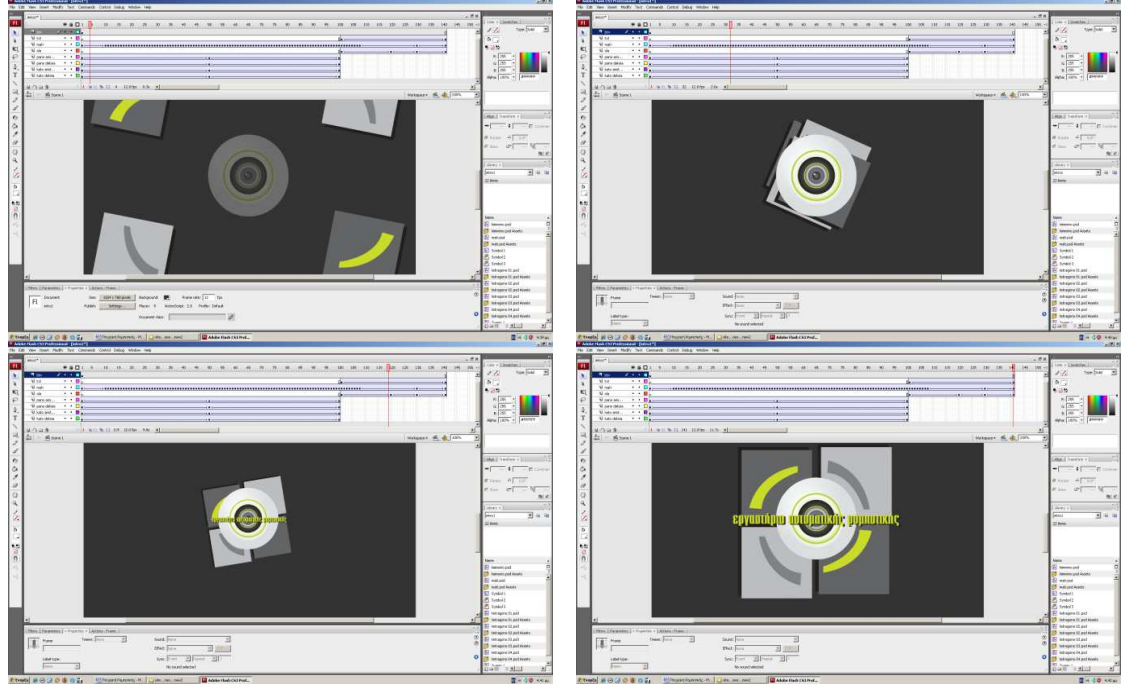

**Εικόνα 4 – Intro σε βήµατα.**

# **4.3 Βασικά στοιχεία για τις επόµενες σελίδες**

Τα παρακάτω στοιχεία χρησιµοποιούνται σαν βάση για την κατασκευή όλων των εσωτερικών links του web site.

Ξεκινώντας τοποθετούνται σε διαφορετικά layers τα αντικείµενα που θα χρησιµοποιηθούν για τους λόγους που εξηγήσαµε και στο κεφάλαιο 4.2. Εδώ υπάρχουν 6 διαφορετικά layers που αφορούν το background , το τµήµα του βραχίονα που θα κάνει κίνηση µαζί µε την οθόνη µαζί µε το κουµπί µενού , την µαύρη λεζάντα στο κάτω µέρος της εφαρµογής, το τµήµα όπου θα εισαχθεί διαφηµιστικό flash, το λογότυπο που κινείται ανεξάρτητα από την άλλη εφαρµογή και τέλος την εικόνα που αφορά την χρηµατοδότηση του εργαστηρίου. Με εξαίρεση την εικόνα στο κάτω αριστερά άκρο του stage και το background όλα τα άλλα αντικείµενα είναι movie clips.

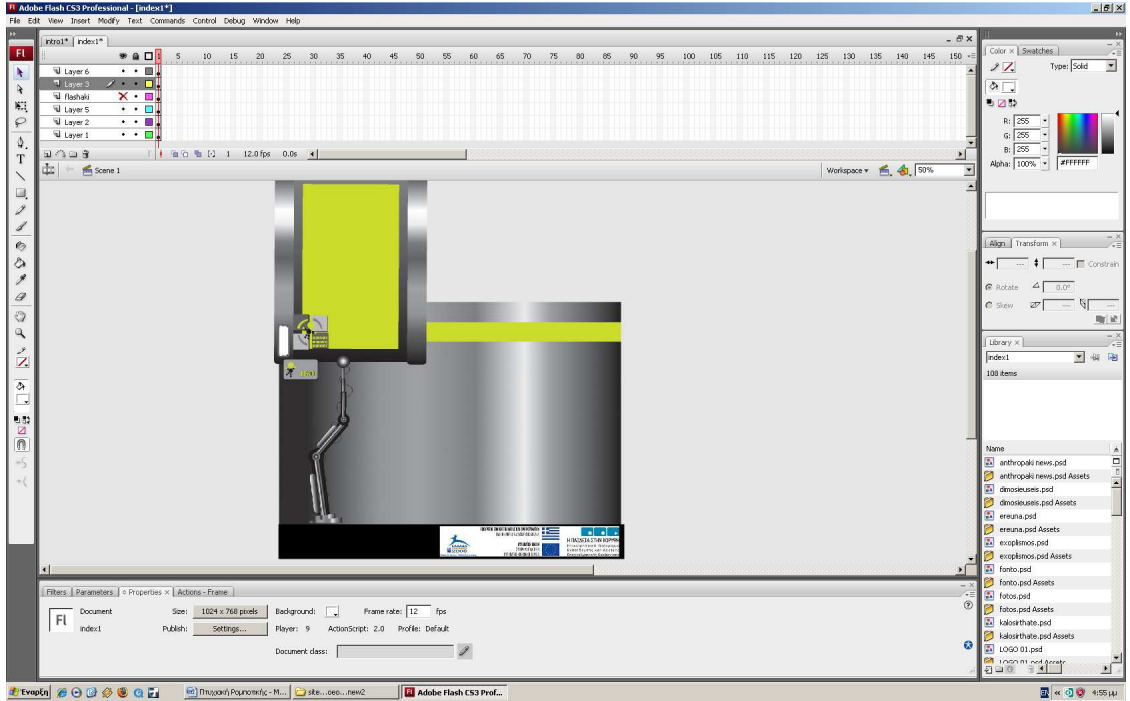

Εικόνα 5 – **Βάση για όλες της σελίδες.** 

∆ηµιουργείτε νέο movie clip µε ονοµασία Symbol 1 στο οποίο βρίσκεται το κοµµάτι του βραχίονα µε την οθόνη προσκολληµένη και το κουµπί «Μενού». Στο τµήµα του timeline τοποθετούνται και σε µορφή .PSD οι λεζάντες µε της ονοµασίες των εσωτερικών links (καλωσήρθατε, µαθήµατα, προσωπικό κλπ .). Τα αντικείµενα αυτά υποκρύπτονται από µάσκα την οποία ορίζει ένα ορθογώνιο σχήµα.

Από τα frames 1 έως 15 γίνεται η κίνηση της καθόδου του βραχίονα και η εµφάνιση του εκάστοτε θέµατος. Αυτό επιτυγχάνεται θέτοντας σαν registration point την άκρη του βραχίονα και µε δηµιουργία motion twin δηµιουργείτε η απαιτούµενη κίνηση. Η εφαρµογή σταµατάει εκεί µέχρις ότου ο χρήστης να αντιδράσει. Τα links που τοποθετήθηκαν κάτω από το κουµπί «Μενού» εµφανίζονται µόνο αν ο χρήστης αλληλεπιδράσει µε το αντικείµενο. Στη περίπτωση αυτή η µάσκα των κουµπιών κατεβαίνει και αποκαλύπτει ότι υπάρχει από πίσω της. Η παραπάνω πράξη συµβαίνει µόνο στη σελίδα index. Στις επόµενες σελίδες τα buttons είναι εµφανή από την αρχή. Τα buttons αυτά περιέχουν κώδικα που περιγράφει που ακριβώς που σε στέλνουν.

Για παράδειγµα το κουµπί Videos έχει κώδικα:

On(release) { gotoAndPlay(154); }

Στο frame 154 υπάρχει motion twin που παράγει κίνηση στον βραχίονα. Ο βραχίονας ακολουθεί αντίθετη κίνηση από την αρχική. Στο τέλος της κίνησης αυτής µε την χρήση Action Script γίνεται µεταβίβαση στο επόµενο link. Ο κώδικας που γράφεται είναι:

#### getURL("index1.html");

∆ηλαδή σταµατάει οποιαδήποτε ενέργεια γίνεται και έχουµε µεταβίβαση στο index1.html. Όπου index1 γράφεται η κάθε διαφορετική διεύθυνση. Η αντίθετη αυτή κίνηση και µετάβαση υπάρχει τόσες φορές όσα και τα links.

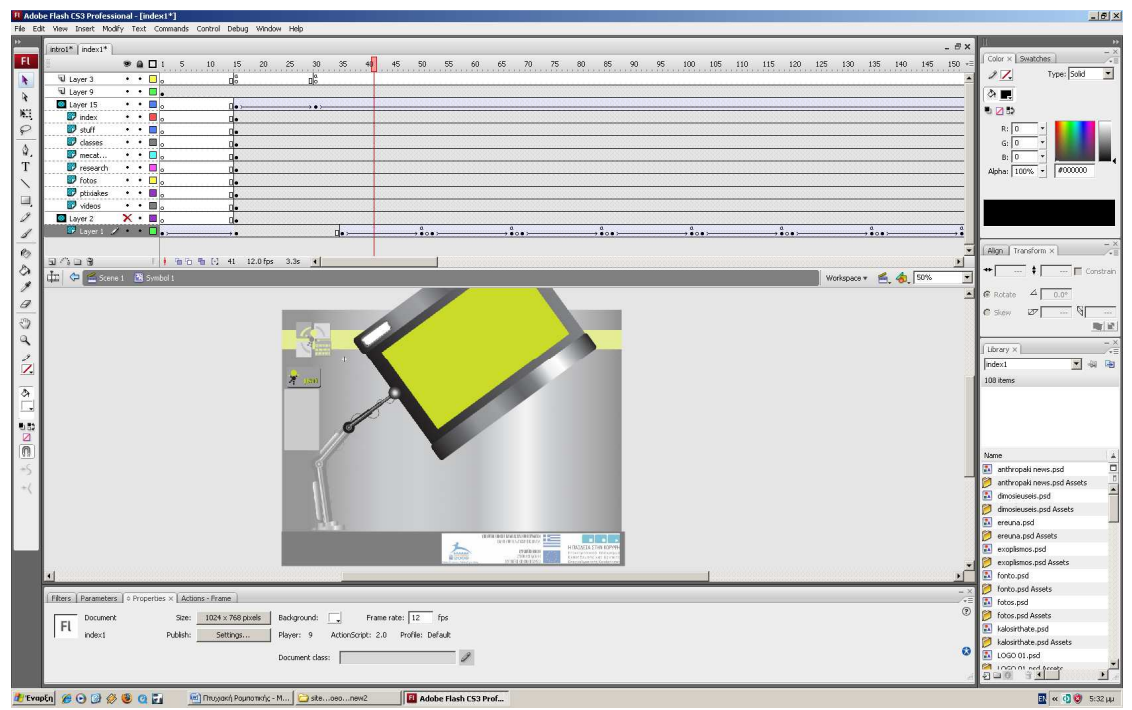

**Εικόνα 6 – Κίνηση Βραχίονα.**

Φεύγοντας από την κίνηση του βραχίονα και επιστρέφοντας στο κεντρικό stage δηµιουργείτε νέο movie clip για την παρουσίαση των νέων του εργαστηρίου σε µπάρα κύλισης. Εδώ η εικόνα µε το κεντρικό τµήµα από το λογότυπο περιστρέφετε δηµιουργώντας movie clip και αλλάζοντάς του τις µοίρες σταδιακά στο πέρας των frames. Στη συνέχεια δηµιουργείτε ορθογώνια µπάρα η οποία αποτελεί µάσκα του κειµένου που βρίσκεται που θα διατρέχει την εφαρµογή. Το κείµενο γράφεται σε static text και τοποθετείτε στο δεξί άκρο. Αυξάνοντας κατά πολύ τα frames δηµιουργείτε motion twin στο layer του κειµένου και σαν τελική κατάσταση θέτεται αυτή του κειµένου στο άλλο άκρο της µάσκας του. Τέλος η µάσκα µετατρέπεται σε button έτσι ώστε να διακόπτεται η ροή κύλισης όταν ο χρήστης τοποθετεί τον κέρσορα του mouse πάνω στα γράµµατα. Αυτό επιτυγχάνεται γράφοντας στο button τον κώδικα:

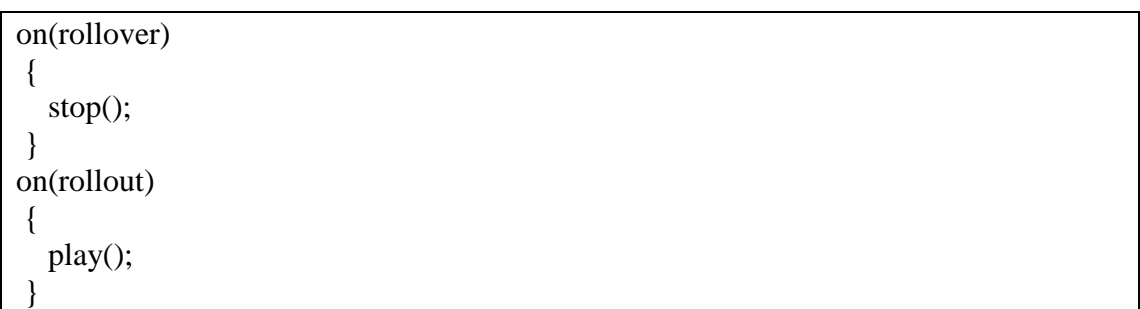

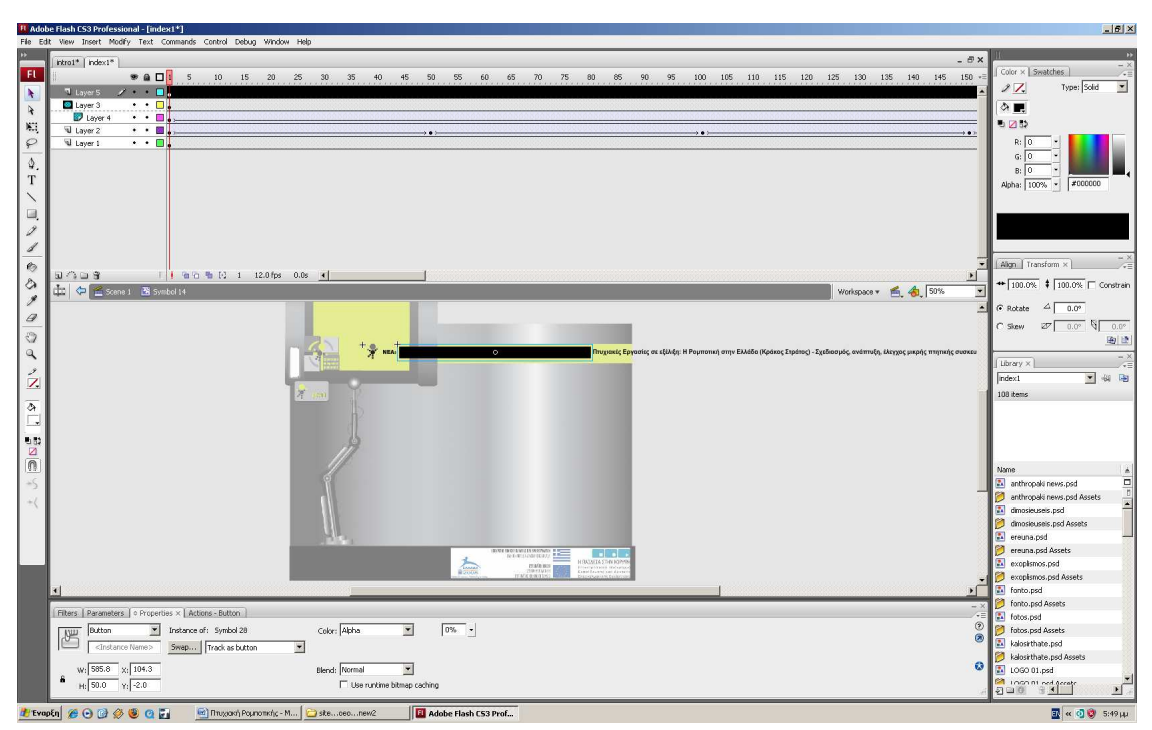

**Εικόνα 7 – Μπάρα µε κινούµενο κείµενο.**

Έτσι τώρα υπάρχει ταυτόχρονη κίνηση µίας εικόνας που περιστρέφεται και ενός κειµένου που περνάει µπροστά από την οθόνη µας και ο χρήστης µπορεί να το σταµατήσει, τοποθετώντας το Mouse πάνω του και να συνεχίσει αποµακρύνοντάς το. Το movie clip φαίνεται στην παρακάτω εικόνα.

 Συνέχεια έχει το λογότυπο του εργαστηρίου που δηµιουργήθηκε για τις ανάγκες της πτυχιακής και περιέχει τόσο κίνηση όσο και διαδραστικότητα µε τον χρήστη. ∆ηµιουργείτε λοιπόν ένα νέο movie clip που περιέχει το συγκεκριµένο λογότυπο. Κατά την είσοδο στο movie clip αυτό βρίσκονται χωρισµένα τα τέσσερα τµήµατα που αποτελούν το background και ένα που βρίσκετε µπροστά από αυτά. Το τελευταίο κοµµάτι παραµένει σταθερό ενώ στα άλλα τέσσερα δηµιουργείτε motion twin. Η εργασία γίνεται στα 120 frames. Στα 80 πρώτα επιλέγοντας και τα τέσσερα κοµµάτια γίνεται περιστροφή 180 µοιρών ενώ στα υπόλοιπα 80 frames επαναφέρονται στην αρχική τους κατάσταση. Να συµπληρωθεί ότι η κίνηση δεν σταµατάει και κάθε φορά που ο χρήστης αλλάξει διεύθυνση στο site το movie clip αρχίζει από την αρχή. Όσο αφορά στην διαδραστικότητα επιστρέφοντας στο κεντρικό stage τοποθετείτε κουµπί το οποίο γίνεται transparent ελαττώνοντας στο 0% το Alpha του. Ο κώδικας που περιέχει το κουµπί αυτό είναι:

#### On(release)

 $\{$ 

}

getURL("index1.html);

Με τον τρόπο αυτόν σε οποιαδήποτε θέση του site και αν βρίσκεται ο χρήστης να µπορεί να επιστρέψει στην κεντρική σελίδα.

Όλα τα παραπάνω επαναλαµβάνονται για κάθε διαφορετική διεύθυνση που υπάρχει στο web site. Στο κάτω αριστερά µέρος της ιστοσελίδας και δίπλα από την σταθερή φωτογραφία υπάρχουν διαφορετικά movie clips τα οποία θα εξηγηθούν στα παρακάτω κεφάλαια. Συµπληρωθεί ότι στην κεντρική οθόνη όπου παρουσιάζεται η κύρια πληροφορία υπάρχει label που αλλάζει για να ενηµερώνει τον χρήστη που ακριβώς βρίσκεται µέσα στο site.

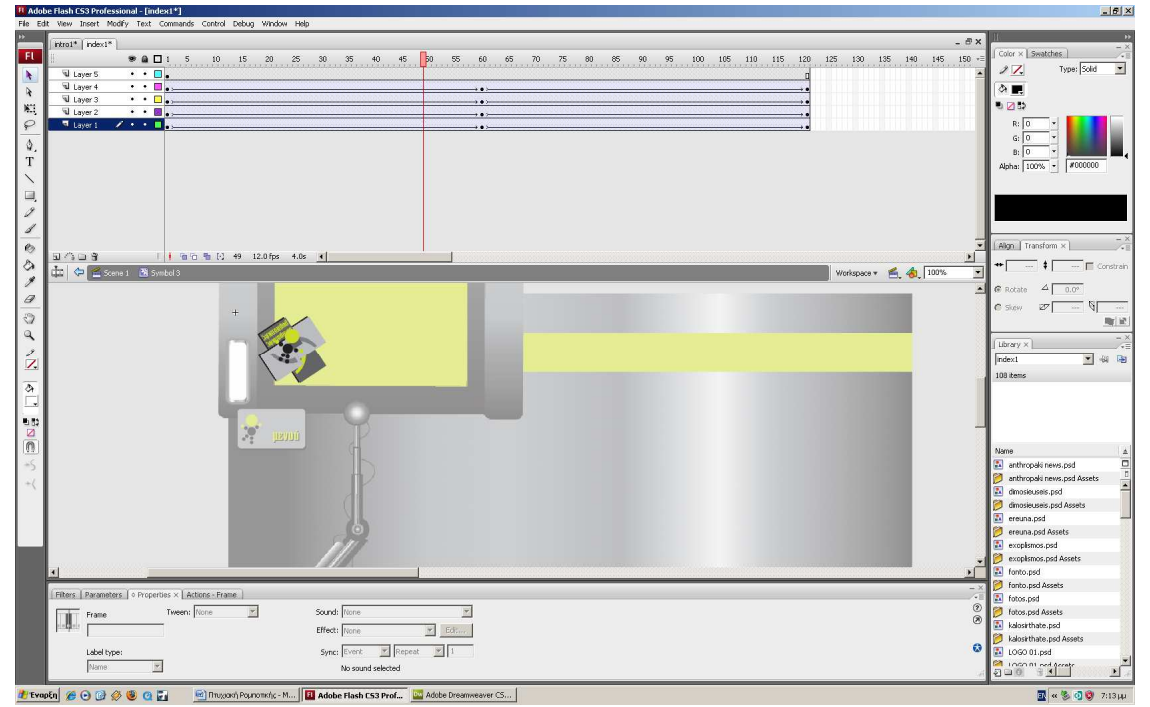

**Εικόνα 8 – Κίνηση λογότυπου.**

### **4.4 Κεντρική Σελίδα**

.

Ανοίγοντας το index1.html παρουσιάζεται η εικόνα που βλέπουμε στην Εικόνα1. Για να δηµιουργηθεί η εικόνα αυτή πρέπει να γίνει είσοδος στο movie clip που ελέγχει την κίνηση του βραχίονα. Στο σηµείο αυτό και ακριβώς στο frame που ο βραχίονας σταµατάει την «κάθοδό» τοποθετούνται οι πληροφορίες που πρέπει να παρουσιαστούν. Στην συγκεκριµένη περίπτωση την πληροφορία αυτήν συντελούν δύο static text, η κεφαλίδα και το κείµενο, και µια εικόνα ανάµεσα τους της µορφής .JPEG που προσαρµόζεται σε διαστάσεις µε το Free Transform Tool. Από εκεί και πέρα επιστρέφοντας στο κεντρικό stage δηµιουργείτε νέο movie clip. Στα layer αυτού υπάρχουν οι λέξεις ΤΕΙ , ΚΡΗΤΗΣ, Σ∆Ο-ΣΤΕΦ-ΣΤΕΓ-ΣΕΥΠ και το κείµενο Εκπαίδευση µε µέλλον. Όλα τα παραπάνω αποτελούν static texts ενώ όλα υπόκεινται σε κάποια µάσκα. Για να φανερωθούν αρµονικά στο stage δηµιουργούνται σε όλα motion twins. Οι λέξεις ΤΕΙ και ΚΡΗΤΗΣ έχουν σαν αρχική κατάσταση µέγεθος 250% πάνω του κανονικού τους. Από τα frame 1-10 η λέξη ΤΕΙ επανέρχεται σταδιακά στο 100% της ενώ από τα 10-20 ακολουθεί την ίδια διαδικασία και η λέξη ΚΡΗΤΗΣ. Τέλος τα δύο εναποµείναντα static texts εµφανίζονται όταν από µπροστά τους περνάνε ορθογώνια τµήµατα που αποτελούν την µάσκα τους. Η κίνηση αυτή γίνεται µεταξύ των frames 20-40. Αν και χρειάζονται µόνο 40 frames για να ολοκληρωθούν οι κινήσεις επεκτείνεται το timeline µέχρι τα 100 για να µην έχουµε συνεχή επανάληψη του movie clip. Βγαίνοντας και πάλι στο κεντρικό stage χρησιµοποιείτε button πάνω από την εφαρµογή που µόλις περιγράφθηκε το οποίο είναι transparent και περιέχει κώδικα :

```
on(release) 
 { 
  getURL("http://www.teicrete.gr/tei/el/index.php","_blank"); 
 }
```
Πατώντας δηλαδή το συγκεκριµένο button ο χρήστης µεταφέρετε µε νέο παράθυρο (\_blank) στην κεντρική σελίδα του ΤΕΙ ΚΡΗΤΗΣ.

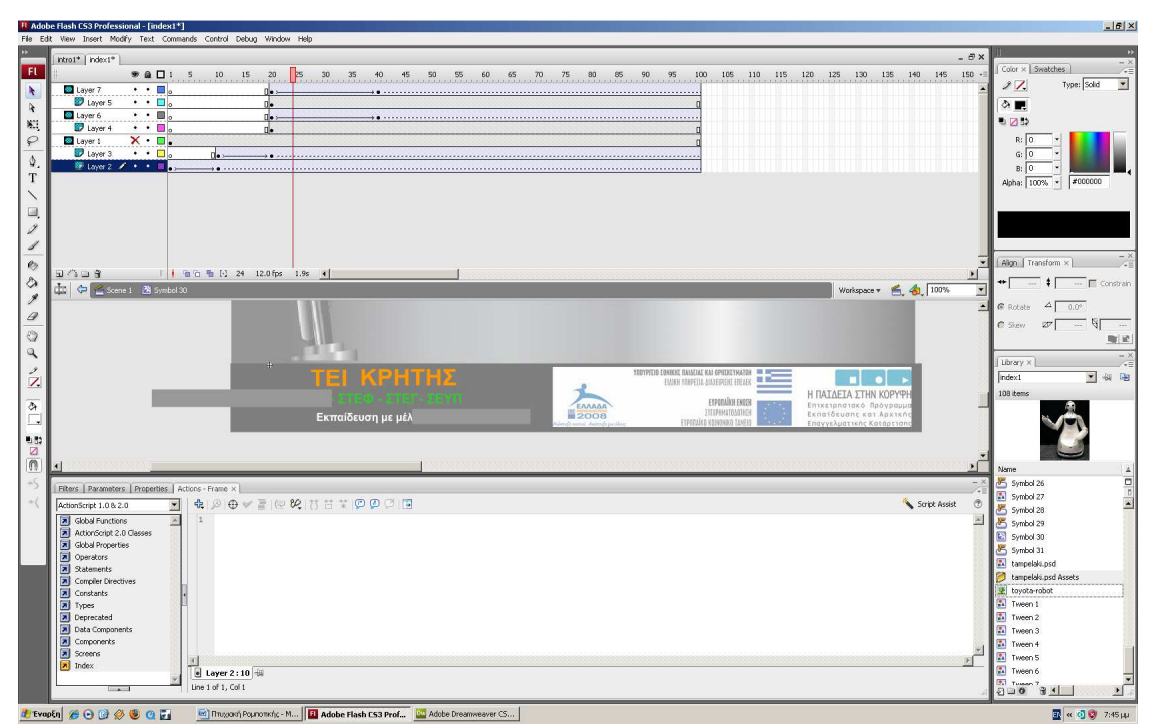

**Εικόνα 9 – Flash Εφαρµογή στην κεντρική σελίδα.**

# **4.5 Σελίδα Προσωπικού**

Στην διεύθυνση αυτή και πάλι γίνεται είσοδος στο Symbol 1. Αυτή την φορά στο frame που ο βραχίονας σταµατάει την κίνηση καθόδου δεν εισάγονται απλά τα αντικείµενα που πρέπει να παρουσιαστούν αλλά δηµιουργείτε ένα movie clip µέσα se

movie clip. Δηλαδή είμαστε στο Stage $\rightarrow$ Symbol 1  $\rightarrow$  Symbol 36. Στο symbol 36 λοιπόν εισάγονται σε µορφή static text τα ονόµατα , η ειδικότητα και τα µαθήµατα που παραδίδουν οι καθηγητές του εργαστηρίου Αυτοµατικής Ροµποτικής. Πέραν όµως από αυτά εισάγονται και τα e-mail τους που είναι buttons και περιέχουν σαν παράδειγµα τον κώδικα:

#### on(release)

 $\left\{ \right.$ 

}

#### getURL("mailto:mkavussa@stef.teiher.gr");

Το παραπάνω τµήµα κώδικα κατά την εκτέλεσή του ανοίγει ένα e-mail πρόγραµµα που έχει προεπιλέξει ο χρήστης µε συµπληρωµένο το πεδίο του παραλήπτη στη συγκεκριμένη περίπτωση με το mail  $\rightarrow$ mkavussa@stef.teiher.gr. Να σηµειωθεί ότι στο πέρασµα του mouse πάνω από τα buttons των e-mail αυτά αλλάζουν µέγεθος. Αυτό είναι δυνατόν βάζοντας key frame στο Over (timeline button) και θέτοντας εκεί την νέα του κατάσταση. Όταν ο χρήστης αποµακρύνει το mouse το button επανέρχεται στην αρχική του κατάσταση.

Ο λόγος που δηµιουργήσαµε movie clip µέσα σε movie clip είναι η έλλειψη απαιτούµενου χώρου ώστε να τοποθετηθούν όλα τα ονόµατα των καθηγητών. Έτσι στο νέο movie clip στο frame 1 υπάρχουν τα πρώτα ονόµατα και κουµπί που µας µεταβιβάζει στο frame 10 όπου βρίσκονται τα επόµενα ονόµατα και κουµπί επαναφοράς στο frame 1. Και στις δύο καταστάσεις υπάρχει layer µε εντολή stop(); ώστε να µην παίζετε ασταµάτητα το movie clip.

Όσο αφορά την κινούµενη εικόνα στο κάτω αριστερά µέρος της συγκεκριµένης εφαρµογής δηµιουργείτε νέο movie clip µε όνοµα Symbol 39. Εδώ θέτεται µωβ πλαίσιο που αποτελεί την µάσκα όσων επακολουθήσουν. Με static text και πάλι γράφεται η φράση ΤΜΗΜΑ ΜΗΧΑΝΟΛΟΓΙΑΣ τα γράµµατα από την οποία χωρίζονται µε break apart και τοποθετούνται σε διαφορετικά layers. Κλιµακωτά και ανά 10 frames γίνεται είσοδος των γραµµάτων ένα προς ένα εντός της µάσκας µε φορά από πάνω προς τα κάτω φυσικά µε χρήση motion twin. Μετά το πέρας τη προσθήκης των γραµµάτων στην τελική τους θέση ακολουθείτε ίδια τακτική µε είσοδο κάθετων και οριζοντίων γραµµών που δηµιουργήθηκαν µε line tool. Τέλος µε οριζόντιο πλαίσιο να ορίζεται σαν µάσκα και να κινείται παράλληλα στις οριζόντιες γραµµές αποκαλύπτεται η φράση «Επισκεφτείτε το site µας» . Όπως και προηγουµένως στο κεντρικό stage και π[άνω από την εφαρµογή που µόλις περιγράφθηκε θέτεται κουµπί µε κώδικα:

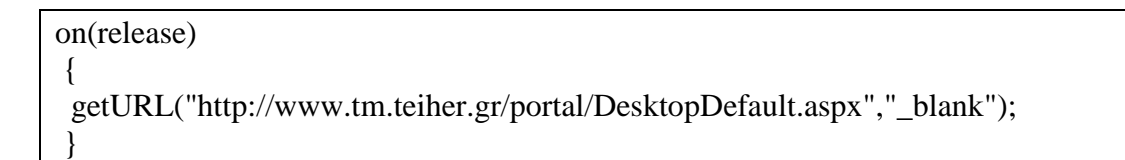

που µεταφέρει τον χρήστη µε νέο παράθυρο στο site του ΤΕΙ Μηχανολογίας. Το κουµπί αυτό δεν είναι εµφανές στον χρήστη.

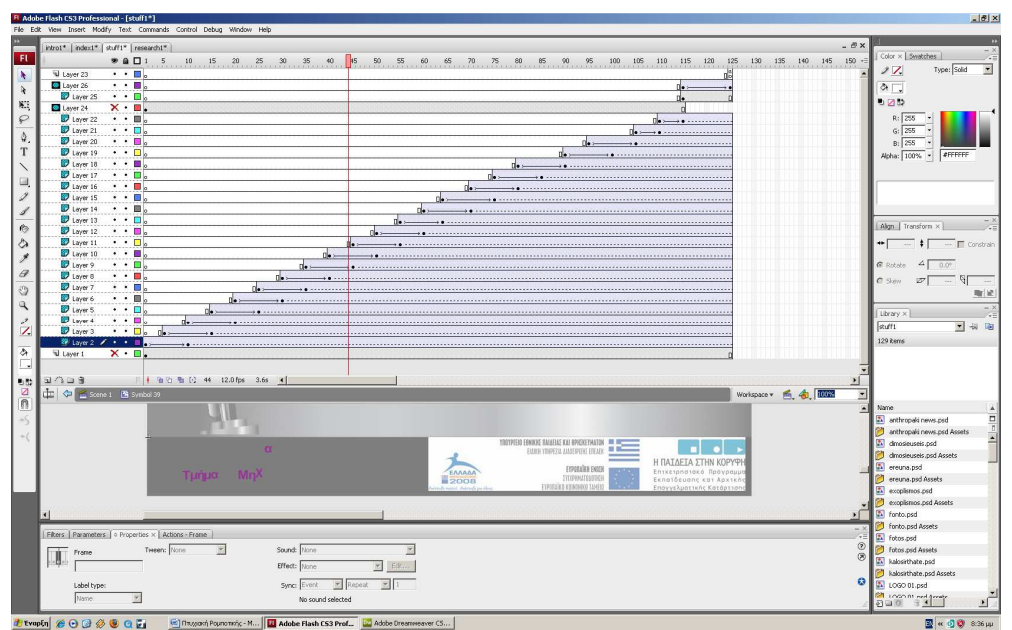

**Εικόνα 10 – Flash Εφαρµογή στην σελίδα Προσωπικό**

## **4.6 Σελίδα Έρευνας και Ανάπτυξης**

Χρησιµοποιώντας και πάλι την ίδια µέθοδο µε το κεφάλαιο 4.5 για παρουσίαση της κύριας πληροφορίας που αφορά την Έρευνα και Ανάπτυξη του εργαστήριο δηµιουργείτε movie clip µέσα σε movie clip. Στα layer αυτού τοποθετούνται ένα static text που παρακινεί τον χρήστη να επιλέξει κατηγορία και άλλα οχτώ που αποτελούν τις κατηγορίες αυτές και έχουν την µορφή buttons. Τα buttons αυτά µε το πέρας του mouse από πάνω τους αλλάζουν χρωµατισµό και από µαύρα γίνονται άσπρα ώστε ο χρήστης να γνωρίζει πιο button θα πατήσει. Για να επιτευχθεί αυτό και πάλι µπαίνει key frame στο timeline του button στη θέση Over

και επιλέγεται διαφορετικός χρωµατισµός. Με την είσοδο του χρήστη σε κάποια από τις προτεινόµενες κατηγορίες αποκαλύπτεται µε µάσκα που κινείται κατακόρυφα η απαιτούµενη πληροφορία. Η πληροφορία αυτή αποτελείτε τόσο από φωτογραφίες όσο και από static text, ενώ υπάρχουν και links που παραπέµπουν σε εξωγενής πηγές πληροφόρησης για πιο ολοκληρωµένη άποψη. Κάθε button της λίστας µεταφέρει τον χρήστη µε την εντολή:

#### On(release) { gotoAndPlay( " κάποιο frame");

}

Στο frame που γίνεται η µεταβίβαση ακολουθούν άλλα 4 για να γίνει η αποκάλυψη µε την πτώση της µάσκας. Ανά 5 frames έχουµε και εντολή stop(); ώστε να µην συνεχίζει να παίζει και τα επόµενα. Τέλος να αναφερθεί ότι υπάρχει button σε κάθε ένα από τα στοιχεία που στέλνουν τον χρήστη τα buttons για επιστροφή σε αυτά µε κώδικα:

```
On(release) 
{ 
  gotoAndPlay(1); 
 }
```
Η Flash εφαρµογή στο κάτω αριστερά πλαίσιο αποτελείτε από ένα ορθογώνιο που είναι η µάσκα και κάθετες γραµµές που µέσω motion twin την διατρέχουν από πάνω και από κάτω εναλλάξ. Όταν συµπληρωθούν όλες οι γραµµές οι 4 µεσαίες αποµακρύνονται και το static text «Συνέδρια και Ηµερίδες ΤΕΙ ΚΡΗΤΗΣ» εµφανίζεται. Αρχικά έχει διάσταση 0% αλλά ταυτόχρονα µε την αποµάκρυνση των γραµµών ανεβαίνει στο 100%. Τέλος το button που συνήθως είναι transparent αυτή τη φορά τοποθετείτε µέσα στο movie clip και υπάρχει ο σχετικός κώδικας που ανοίγει νέο παράθυρο στον χρήστη ώστε αυτός να δει τα συνέδρια και τις ηµερίδες του ΤΕΙ.

#### on(release)

}

 { getURL("http://www.teicrete.gr/tei/el/nea/sunedria\_hmerides.php","\_blank");

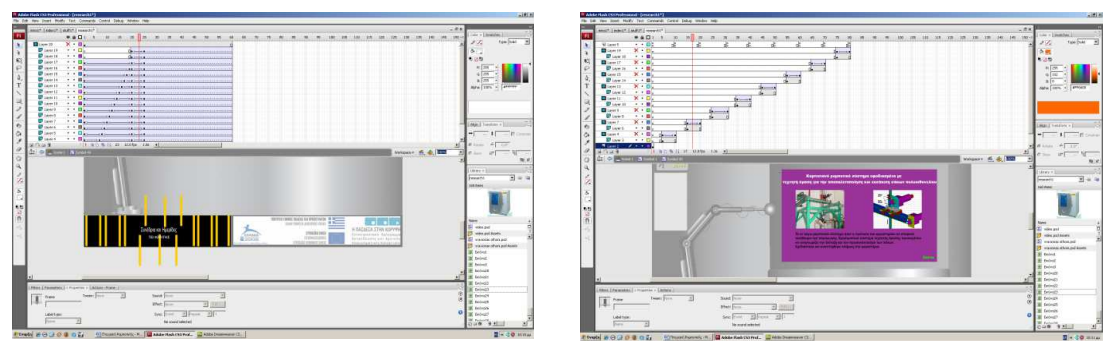

**Εικόνα 11 – Flash Εφαρµογή στην σελίδα Έρευνα και Ανάπτυξη και παρουσίαση πληροφορίας.** 

# **4.7 Σελίδα Μηχατρονικής**

Για την παράθεση της πληροφορίας γίνονται οι ενέργειες που έγιναν και στο κεφάλαιο 4.5. ∆ηλαδή δηµιουργείτε και πάλι movie clip µε τοποθέτηση static text και button µεταφέρει τον χρήστη σε επόµενα frames για συλλογή περισσότερης πληροφορίας όπου υπάρχει και πάλι static text.

Όσο αφορά την flash εφαρµογή εδώ έχουµε συγκροτηµένη είσοδο γραµµών που υπόκεινται σε πλαίσιο µάσκα και µετά την τοποθέτησή τους static text που από µέγεθος 400% του κανονικού του φτάνει στο 100%. Η flash αυτή εφαρµογή αφορά το τµήµα Πολιτικών ∆οµικών Έργων και µε χρήση button και τον απαραίτητο κώδικα στέλνει τον χρήστη στο κατάλληλο site.

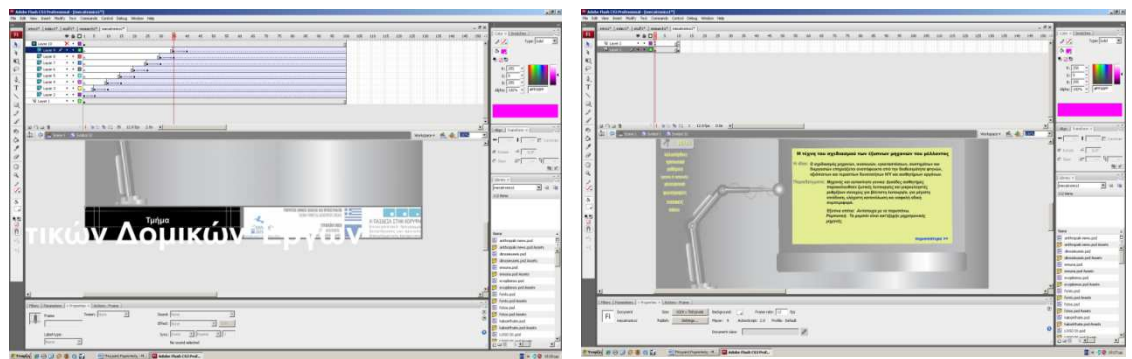

**Εικόνα 12 – Flash Εφαρµογή στην σελίδα Μηχατρονική και παρουσίαση πληροφορίας.**

# **4.8 Σελίδα Φωτογραφιών**

∆ηµιουργείτε νέο movie clip, τοποθετείται στο frame καθόδου του βραχίονα και προσαρµόζεται στην οθόνη που αυτός κρατάει. Γίνεται import στο library µε όλες τις φωτογραφίες που θα χρησιµοποιηθούν. Σταδιακά τοποθετούνται οι φωτογραφίες στο stage και προσαρµόζονται ώστε να είναι ισοµεγέθεις. Επίσης γράφεται static text που περιγράφει το τι αφορούν οι φωτογραφίες. Όλα τα παραπάνω καταλαµβάνουν χώρο ενός frame. Το κείµενο που γράφτηκε µπαίνει στο κέντρο του stage και οι εικόνες περιµετρικά αυτού.

Στη συνέχεια γίνεται µετατροπή όλων των εικόνων σε buttons µε κώδικα που κάνει µεταφορά ανά 10 frames. Στα frames αυτά εισάγονται και πάλι οι εικόνες. Αυτή τη φορά η κάθε µία καταλαµβάνει από ένα layer.

Όταν ο χρήστης επιλέξει να δει µία εικόνα αυτή εµφανίζεται µε fade in, µόνη της στο stage και µε το αντίστοιχο κείµενο που την περιγράφει. Κάποιες από τις εικόνες αυτές στο κείµενο που τις περιγράφει έχουν και link που παραπέµπει τον χρήστη σε διαφορετικό web site ανοίγοντας νέο παράθυρο.

Τέλος σε κάθε εικόνα ξεχωριστά υπάρχει button που επιστρέφει τον χρήστη στο σαλόνι µε το σύνολο των εικόνων ενώ σε κάθε frame παρουσίασης εικόνας υπάρχει κώδικας stop(); Για να σταµατάει η ροή του movie clip και να είναι ο χρήστης αυτό που θα επιλέξει πως θα πλοηγηθεί.

Στο τµήµα τώρα που τοποθετούνται οι flash εφαρµογές, δηµιουργείτε νέο movie clip στο οποίο γράφεται static text που το αποτελούν µηδενικά και άσσοι και στη µέση όλων αυτών γράφεται η φράση ∆ηµοσιεύµατα – Τµήµατος Πληροφορικής και πολυµέσων. Όλο αυτό το κείµενο υπόκειται σε µάσκα την οποία αυτή τη φορά δεν αποτελεί ορθογώνιο σχήµα αλλά δηµιουργείται σταδιακά µε το πέρας των frames. Τα κοµµάτια µε τα µηδενικά και τους άσσους εµφανίζονται ανά τµήµατα ενώ το κείµενο που περικλείετε από αυτά εµφανίζεται γράµµα προς γράµµα σαν κάποιος να το πληκτρολογεί. Για να επιτευχθεί ο στόχος αυτός δηµιουργείτε motion twin στην µάσκα και µε το rectangle tool κατασκευάζεται αυτή κοµµάτι κοµµάτι.

Τα τµήµατα αυτά µεγαλώνουν σε κάθε key frame που εισάγεται, ενώ το background της εφαρµογής αποτελεί και πάλι URL link που ανοίγει νέο παράθυρο στον χρήστη και τον παραπέµπει στα δηµοσιεύµατα του τµήµατος ΕΠΠ.

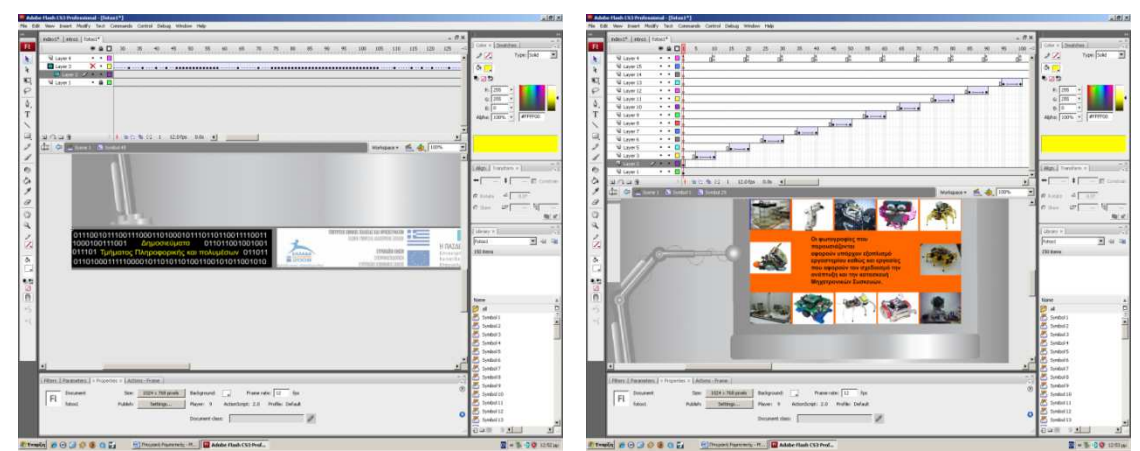

**Εικόνα 13– Flash Εφαρµογή στην σελίδα Φωτογραφίες και παρουσίαση πληροφορίας.**

#### **4.9 Σελίδα Μαθηµάτων**

Στο τµήµα αυτό η εργασία γίνεται µε είσοδο διαφορετικών στοιχείων. Στο movie clip που δημιουργείται και προσαρμόζεται στην οθόνη του βραχίονα τοποθετούνται static text για περιγραφή της σελίδας, εισάγεται εικόνα που προσαρµόζεται σε µέγεθος και τέλος µπαίνουν 3 static texts µε τους τίτλους των µαθηµάτων τα οποία µετατρέπονται σε buttons. Σε νέα layers και µερικά frames αργότερα εισάγονται multiline dynamic text που µε την σειρά τους προσαρµόζονται σε µέγεθος. Μέσα σε αυτά τα text fields γράφεται αναλυτική περιγραφή των μαθημάτων. Επίσης γίνεται εισαγωγή, από το window $\rightarrow$ components της κατηγορίας User Interface , η µπάρα UIscrollbar. Αυτή προσαρµόζεται στα dynamic texts για να µπορεί ο χρήστης να κάνει κύλιση και να διαβάσει το εκάστοτε κείµενο στο σύνολό του. Η κύρια πληροφορία για κάθε µάθηµα βρίσκεται στο πάνω κοµµάτι του text αλλά για περισσότερες πληροφορίες ο χρήστης πρέπει να αλληλεπιδράσει µε την UIscrollbar. Κάποια από τα τμήματα των κειμένων αποτελούν links για άλλες πήγες πληροφόρησης. Για να γίνει αυτό επιλέγεται το συγκεκριµένο τµήµα του κειµένου γίνεται επεξεργασία του χρώµατος του, ώστε να ξεχωρίζει από το υπόλοιπο και τέλος στα properties στο τµήµα URL link γράφεται το URL που του αντιστοιχεί. Τα παραπάνω texts υπόκεινται σε µάσκα την οποία αποτελεί ορθογώνιο τµήµα. Όταν ο χρήστης αλληλεπιδράσει µε κάποιο από τα 3 buttons που έχουν τους τίτλους των µαθηµάτων η αντίστοιχη µάσκα κάνει κάθετη κίνηση από πάνω προς τα κάτω, µε χρήση motion twin και διάρκεια 5 frames και αποκαλύπτει το κείµενο που βρίσκεται από πίσω της.

Στο κοµµάτι που βρίσκεται στο κάτω αριστερά µέρος του site δηµιουργείτε νέο movie clip. Εκεί γράφονται και τοποθετούνται σε διαφορετικά layers 2 static texts (Εφαρµοσµένη Πληροφορική και Πολυµέσα – Επισκεφτείτε το site µας). ∆ηµιουργείτε στη συνέχεια µάσκα κυκλικού σχήµατος η οποία διατρέχει παράλληλα και αποκαλύπτει τµηµατικά το πρώτο από τα 2 texts. Όταν η τµηµατική αυτή αποκάλυψη ολοκληρωθεί εµφανίζονται και τα 2 texts, που βρίσκονται κάτω από µάσκες όταν αυτές µε χρήση Free Transform Tool τα επικαλύπτουν.

Βγαίνοντας και πάλι στο κεντρικό stage δηµιουργείτε transparent button µε κώδικα:

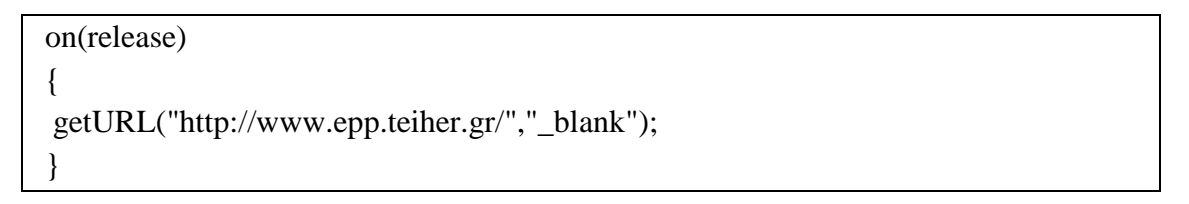

Το οποίο µεταβιβάζει τον χρήστη σε νέο παράθυρο στο web site του τµήµατος πληροφορικής.

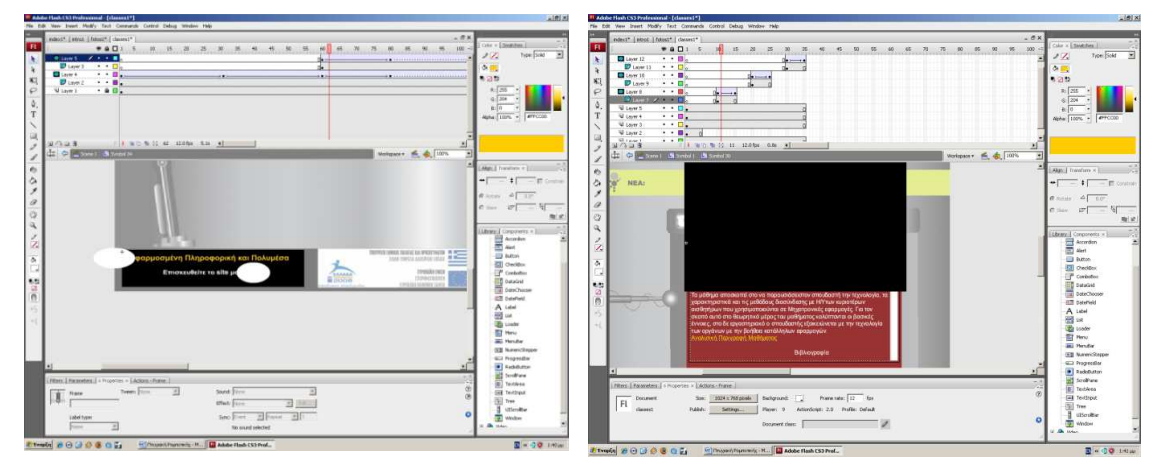

**Εικόνα 14 – Flash Εφαρµογή στην σελίδα Φωτογραφίες και παρουσίαση πληροφορίας.**

#### **4.10 Σελίδα µε πτυχιακές**

Στο τµήµα αυτό της εργασίας αποφασίστηκε να µην γίνει µία απλή παρουσίαση περασµένων πτυχιακών εργασιών απλά σε τίτλους. Εδώ ο χρήστης µπορεί κάνοντας log in στην εφαρµογή να αποσπάσει από το σύστηµα ολόκληρες πτυχιακές εργασίες. Για να γίνει αυτό εφικτό αρχικά το movie clip που δηµιουργείτε δεν τοποθετείτε στο ίδιο σηµείο µε τα προηγούµενα αλλά σε ένα δικό του καινούργιο

layer. Αυτό γίνεται διότι αν δηµιουργηθεί movie clip µέσα σε movie clip δεν είναι εµφανή τα όρια των input texts που θα χρησιµοποιηθούν.

Φτιάχνοντας λοιπόν νέο movie clip αρχικά παραθέτεται ένα static text στο τέλος του οποίου υπάρχει button για αποστολή mail σε συγκεκριµένο καθηγητή. To text αυτό παρακινεί τον χρήστη να αποστείλει mail µε τα στοιχεία του στον καθηγητή ώστε αυτός µε την σειρά του να του απαντήσει προµηθεύοντάς τον µε το απαραίτητο password για το log in που θα περιγραφτεί.

Για την δηµιουργία του log in form αρχικά φτιάχνονται 2 input text τα οποία παραµένουν κενά. Και στα 2 ενεργοποιείτε η επιλογή από τα properties , show border around text, ώστε να είναι εµφανές στον χρήστη που πρέπει να συµπληρώσει τα στοιχεία του. Το ένα input text έχει var: user και είναι single line ενώ το άλλο είναι τύπου password και έχει var: password. Πάνω από τα 2 αυτά πεδία τοποθετούνται labels , username και password αντίστοιχα. Ακριβώς από κάτω τους υπάρχει button που στο πέρας του mouse αλλάζει χρωµατισµό και περιέχει τον εξής κωδικα:

```
on(release) 
  { 
  if (password == "robots")\left\{ \right. gotoAndPlay (25); 
     } 
   εlse 
   { 
    gotoAndPlay (15); 
   } 
  }
```
Ο κώδικας αυτός σηµαίνει ότι εάν στο πεδίο password ο χρήστης συµπληρώσει την λέξη robots γίνεται µεταβίβαση στο frame 25 αλλιώς αν δηλαδή είναι άλλη η λέξη ή το πεδίο παραµείνει κενό γίνεται µεταβίβαση στο frame 15.

Στην περίπτωση λάθους συµπλήρωσης του πεδίου password, στο frame 15 τα αντικείµενα παραµένουν ως έχουν και απλά κάνει την εµφάνισή του static text συµπληρωµένο µε την φράση «Λάθος Password…Παρακαλώ προσπαθήστε πάλι.

 Αν από την άλλη πλευρά ο χρήστης γνωρίζει το password τότε στο frame 25 φιλοξενούνται τόσο οι τίτλοι πτυχιακών όσο και buttons που του δίνουν την δυνατότητα να «κατεβάσει» τα αρχεία των πτυχιακών αυτών στον υπολογιστή του. Τα αρχεία αυτά βρίσκονται σε φάκελο µαζί µε τα αρχεία που κάνει publish το flash. Επίσης υπάρχει single line dynamic text µε var : user στο οποί γράφεται όποιο username έχει εισάγει ο χρήστης στο log in form.

Στη Flash εφαρµογή τώρα που υπάρχει σε κάθε σελίδα δηµιουργείτε όπως και τις άλλες φορές νέο movie clip. Σε αυτό τοποθετείται η ίδια εικόνα πολλές φορές η µία πάνω από την άλλη µε µόνη διαφορά µεταξύ τους το επίπεδο Alpha που από 50% στην πρώτη φτάνει σταδιακά µέχρι το 100% στην τελευταία. Χρησιµοποιείτε µάσκα για να γίνει αποκάλυψη του παραπάνω τµήµατος από αριστερά προς τα δεξιά. Με το πέρας της αποκάλυψης αυτής εισέρχεται µε αντίθετη φορά κείµενο που αναγράφει «Βιβλιοθήκη ΤΕΙ Κρήτης» ενώ µόλις ολοκληρωθεί και αυτό γίνεται ανάδυση νέου κειµένου που αναγράφει «Βρείτε ταχύτατα τις πληροφορίες που χρειάζεστε». Η εφαρµογή µένει σταθερή για µερικά ακόµα frames και επαναλαµβάνεται από την αρχή. Το background της αποτελεί button µε κώδικα:

```
on(release) 
 { 
   getURL("http://www.lib.teicrete.gr/","_blank"); 
 }
```
Για µεταφορά του χρήστη στο ενδεδειγµένο web site.

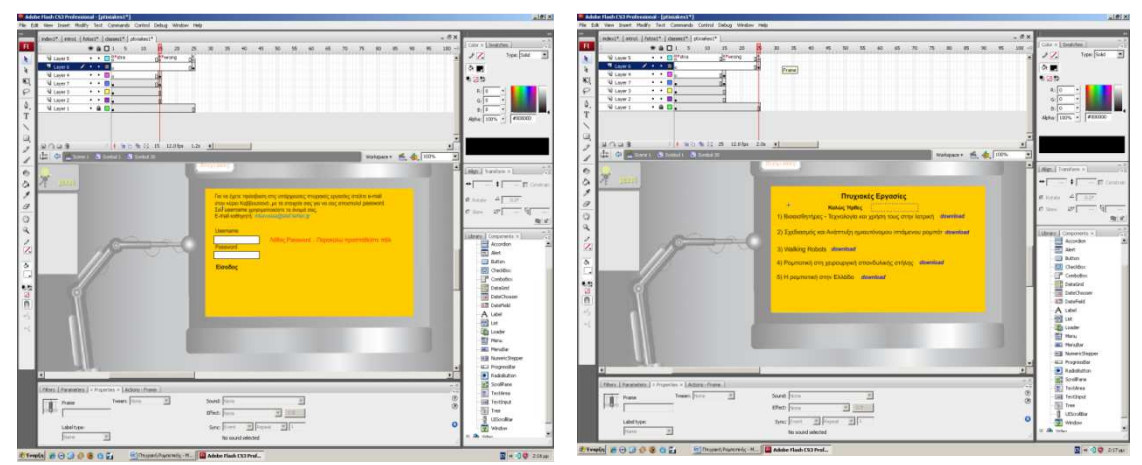

**Εικόνα 15– Οι 2 καταστάσεις της log in φόρµας.**

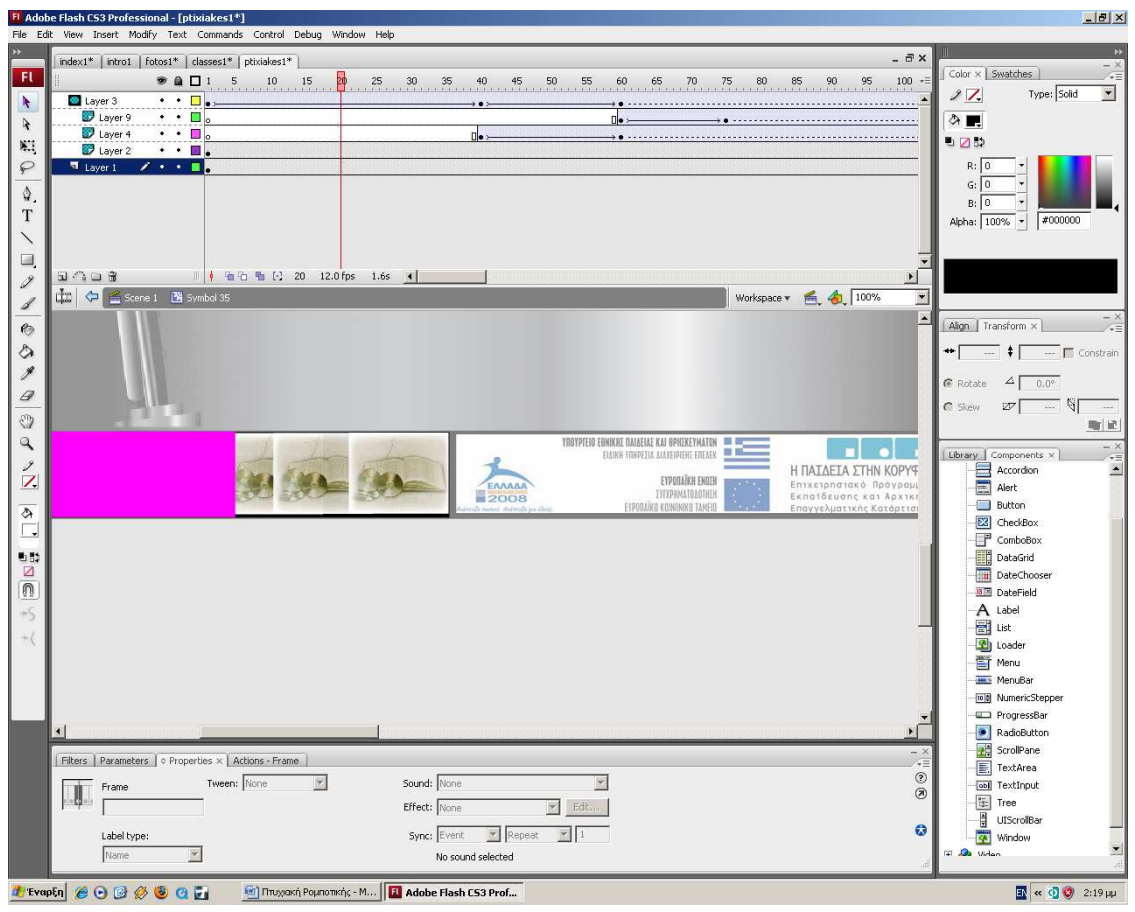

**Εικόνα 16 – Η flash εφαρµογή της σελίδας Πτυχιακές.**

#### **4.11 Σελίδα Videos**

Στην κατηγορία αυτή γίνεται εισαγωγή και προβολή video που αφορούν εργασίες φοιτητών στον τοµέα της ροµποτικής. Στο Adobe Flash CS3 όταν γίνεται ένα video import ακολουθείτε µια συγκεκριµένη διαδικασία. Αρχικά όλα τα videos που υπάρχουν πρέπει να µετατραπούν σε µορφή .flv ώστε να είναι αναγνωρίσιµα από το Flash. Στη συνέχεια στο import που γίνεται στη βιβλιοθήκη στο ξεκίνηµα επιλέγεται το µονοπάτι που βρίσκεται το video. Ακολούθως επιλέγεται το πώς πρέπει να γίνει deploy το video και τέλος skinning χρειάζεται να έχει.

Περνώντας πιο συγκεκριµένα στην εφαρµογή του site και έχοντας κάνει import όλα τα video που θα χρησιµοποιηθούν δηµιουργείτε νέο movie clip στο κέντρο της οθόνης του βραχίονα. Εκεί τοποθετούνται εικόνες που αφορούν τα videos και µετατρέπονται σε κουµπιά που κατευθύνουν τον χρήστη στην αναπαραγωγή του εκάστοτε video. Κάτω από τις εικόνες αυτές υπάρχει κείµενο που περιγράφει την κάθε µία και τον χρόνο διάρκειας του video.

Πατώντας λοιπόν ο χρήστης κάποιο από τα κουµπιά µεταφέρεται σε άλλο frame όπου υπάρχει µόνο το εκάστοτε video και ένα κουµπί που τον επαναφέρει στην λίστα µε αυτά δηλαδή στο πρώτο frame. Έχοντας απενεργοποιήσει από τα parameters του κάθε video την επιλογή AutoPlay ο χρήστης µπορεί να χειριστεί το video ανάλογα µε το skinning που έχει επιλεγεί. Στα συγκεκριµένα videos υπάρχει µπάρα στο εξωτερικό τους µέρος µε κουµπιά Play, Pause, κατεύθυνση στην αρχή κατεύθυνση στο τέλος , Mute και ένταση ήχου.

Για flash εφαρµογή στον διαφηµιστικό χώρο του site έχει επιλέγει να δίνεται η δυνατότητα στον χρήστη να µεταβεί στο site µε τα µεταπτυχιακά προγράµµατα του ΤΕΙ Κρήτης. Η παρουσίαση της δεδοµένης πληροφορίας γίνεται µε χρήση κειµένου και εικόνας που βρίσκονται υπό µία µάσκα και κάνουν διαδοχικά την εµφάνισή τους στο stage. Αρχικά είναι όλα υπερµεγέθη αλλά σταδιακά και µε χρήση motion twin επανέρχονται στις φυσικές τους διαστάσεις και καταλαµβάνουν την τελική τους θέση. Το animation σταµατάει µετά το πέρας των κινήσεων µε εντολή stop(); . Στο κεντρικό stage τοποθετείτε transparent button µε κώδικα :

on(release)

{ getURL("http://www.teicrete.gr/tei/el/ekpaideysh/metaptyxiaka/metaptyxiaka\_progra m.htm","\_blank"); }

Για µετάβαση του χρήστη στο προκαθορισµένο web site.

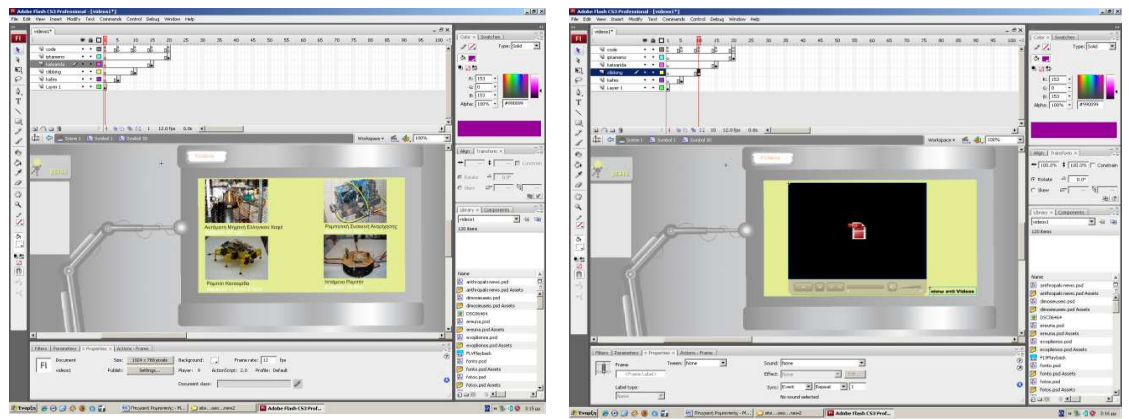

**Εικόνα 17– Παρουσίαση Videos πτυχιακής.**

### **4.12 ∆ηµοσίευση (Publish) αρχείων**

Έχοντας πλέον δηµιουργήσει όλα τα απαραίτητα αρχεία που συντελούν το site ακολουθεί το publish. Στο publish settings ορίζεται τι τύπος αρχείων χρειάζεται να εκδοθεί από το Flash. Γίνεται επιλογή για αρχεία .fla , .HTML , .swf ενώ το Flash από µόνο του κάνει export και ένα αρχείο AC\_RunActiveContent το οποίο είναι JavaScript και είναι απαραίτητο για να αναπαραχθούν τα υπόλοιπα αρχεία.

#### **4.13 Κεντράρισµα Flash αρχείων στο Dreamweaver**

Έχοντας ολοκληρώσει πλέον την εργασία στο Flash γίνεται άνοιγµα των HTML αρχείων που έχουν προκύψει από αυτό στο Dreamweaver CS3 για να κεντραριστούν.

Γίνεται λοιπόν align στο κέντρο του stage και ορίζεται ως background color χρώµα που να ταιριάζει µε την εφαρµογή. Στη συνέχεια στα properties του αρχείου που τοποθετήθηκε, θέτεται σαν width και height η µονάδα 100%. Με τον τρόπο αυτό όποια ανάλυση και αν έχει η οθόνη του χρήστη η εφαρµογή θα είναι ακριβώς στο κέντρο της χωρίς να χρειάζεται scrollbar για να την δει ολόκληρη.

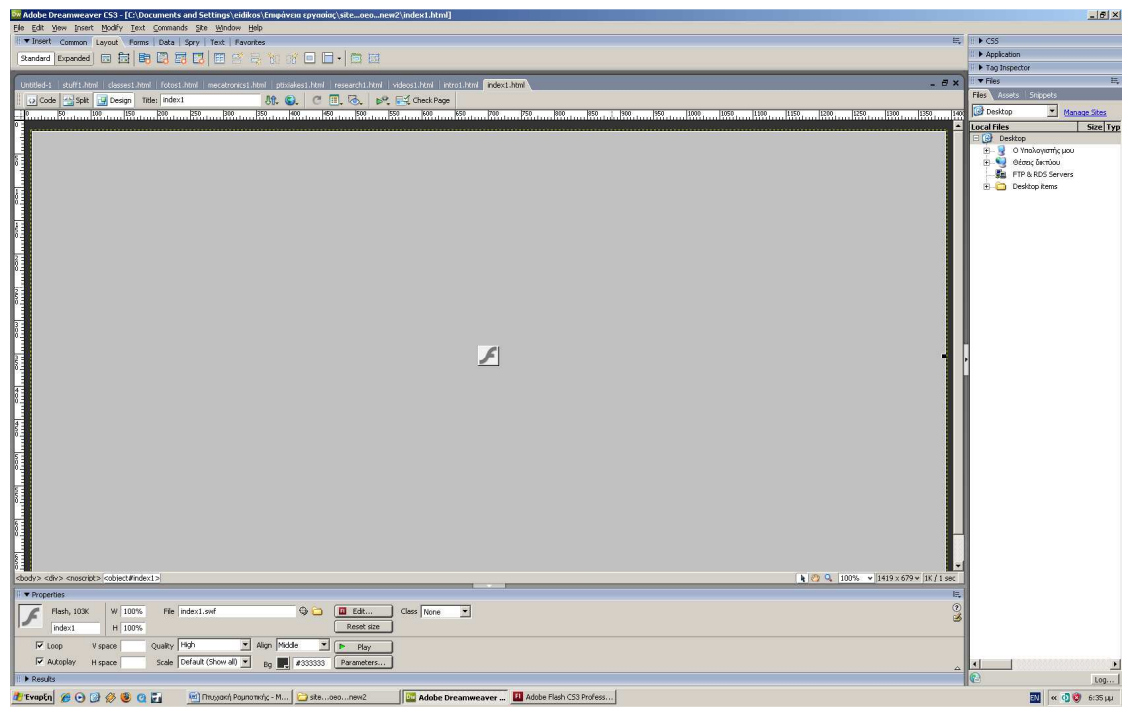

**Εικόνα 18 – Κεντράρισµα αρχείων σε Dreamweaver.** 

### **5. Αποτελέσµατα**

Με τα τελικά αρχεία πλέον συγκεντρωµένα αποµένει µόνο το ανέβασµα του site στο internet για κοινή χρήση του. Για να επιτευχθεί αυτό πρέπει να δεσμεύσουμε κάποιο χώρο στο διαδίκτυο µαζί µε ένα URL. Συνήθως η παραπάνω εργασία γίνεται µε τη χρήση κάποιου FTP Server µέσω του οποίου παραχωρείτε στον κατασκευαστή ένα control panel που µπορεί να επεξεργαστεί τα αρχεία που θέλει να ανεβάσει. Μέτα από σχετική έρευνα το κόστος για µία τέτοια εργασία φτάνει περίπου στα 160 Euro για 2 χρόνια δέσµευσης του χώρου και του URL.

Πέρα όµως από τον τρόπο αυτόν έγινε ανέβασµα του site στο google pages όπου και διαπιστώθηκε η ορθή λειτουργία του µε εξαίρεση κάποιους τοµείς όπως τα videos όπου λόγω του ότι η υπηρεσία προσφέρεται δωρεάν αντιµετωπίστηκαν προβλήµατα.

Στα πλεονεκτήµατα του site συγκαταλέγονται το µικρό µέγεθος των αρχείων που επιτρέπει γρήγορη πρόσβαση σε αυτά, η ύπαρξη αρκετά µεγάλου βαθµού animation που κάνει το web site ευφάνταστο χωρίς όµως να ξεφεύγει από τις βασικές αρχές δηµιουργίας ιστοσελίδων.

Από την άλλη πλευρά διαπιστώθηκε ότι µε την εξολοκλήρου χρήση Flash για δηµιουργία ιστοσελίδων δεν παρέχονται όλα τα απαιτούµενα που θα µπορούσε να ζητήσει κάποιος πελάτης όπως είναι η βάση δεδοµένων και σύνδεση αυτής µε το site. Ακόµα τέτοιου τύπου sites είναι δύσκολο να συντηρηθούν και ανανεωθούν από έναν απλό χρήστη ηλεκτρονικού υπολογιστή. Ο χρήστης θα πρέπει να έχει εις βάθος γνώσεις του προγράµµατος για να µπορέσει να παρέµβει στο site. Τέλος ιστοσελίδες σε Flash δεν µπορούν να βρεθούν από την µηχανή αναζήτησης Google.

Καταλήγοντας υπάρχει βεβαιότητα ότι µε την εξέλιξη της τεχνολογίας και την συνεχή αλλαγή των δεδοµένων στον χώρο του Web Design η χρήση Flash θα γίνεται όλο και πιο εκτεταµένη.

# **6. Συµπεράσµατα**

Εν κατακλείδι και όπως αναφέρθηκε στη εισαγωγή χρησιµοποιήθηκαν οι τελευταίες τεχνολογίες σε ότι αφορά τα προγράµµατα για την δηµιουργία του web site του εργαστηρίου Αυτοματικής – Ρομποτικής. Το παραπάνω έγινε εφικτό με ιδιαίτερο τρόπο όχι όµως τόσο ώστε να είναι πολύπλοκο για τον χρήστη.

Πράγµατι λοιπόν µετά από σχετική έρευνα αγοράς που πραγµατοποιήθηκε και απέδειξε την όλο και αυξανόµενη χρήση του προγράµµατος Flash η ιστοσελίδα δηµιουργήθηκε µε βάση το συγκεκριµένο πρόγραµµα.

Μετά την ολοκλήρωση της εργασίας αποδείχτηκε ότι αυτό είναι το πλέον ενδεδειγµένο εργαλείο για παρουσίαση πληροφορίας στον χρήστη χάρη στην κίνηση που αυτό παρέχει.

Στη προσπάθεια που έγινε να εξερευνηθούν τα όρια του συγκεκριµένου προγράµµατος στις web εφαρµογές καταλήξαµε ότι πράγµατι µπορεί να καλύψει µία τέτοια εφαρµογή και µε εξαίρεση την δυσκολία συντήρησης ενός έργου το Flash είναι πλέον από τα εργαλεία που χρειάζεται κανείς για Web Designing.

# **7. Βιβλιογραφία**

Tom Green, Jordan L. Shilcott , 2006."*Επίσηµος οδηγός Flash8 Professional".*  Εκδόσεις Μ. Γκιούρδας Adobe creative Team, 2007. "*Adobe Flash CS3 Βήµα προς Βήµα*". Εκδόσεις Μ. Γκιούρδας

David Morris,.2004. *"Creating a web site with Flash"*. Visual QuickProject.

 Bonnie Blake,2002. *"How to do everything with Flash8"*. Bonnie Blake, Megraw,Hill.Osborn

Παρακολούθηση σεµιναρίου µε θέµα "Adobe Flash CS3 και ActionScript". IEK AKMH

 Wikipedia – The free encyclopaedia, 2008. "*Adobe Flash"* [online]. ∆ιαθέσιµο από: http://en.wikipedia.org/wiki/Adobe\_Flash [[ Επισκέφτηκε 2008].

Wikipedia – The free encyclopaedia, 2008. "Joomla*"* [online]. ∆ιαθέσιµο από: http://en.wikipedia.org/wiki/Joomla [[ Επισκέφτηκε 2008].

Wikipedia – The free encyclopaedia, 2008. "Dreamweaver*"* [online].∆ιαθέσιµο από: http://en.wikipedia.org/wiki/dreamweaver [[ Επισκέφτηκε 2008].

5pieces – "Flash LogIn" [online] .∆ιαθέσιµο από: http://www.5pieces.com/blog/simple-log-in-flash/ [ Επισκέφτηκε 2008]

Flashmint – flash templates, 2008 [online]. ∆ιαθέσιµο από: www.flashmint.com